# **Vejledning til Køreprøvebooking**

Kørelærer

Opdateret: 28.03.2023

#### Indhold

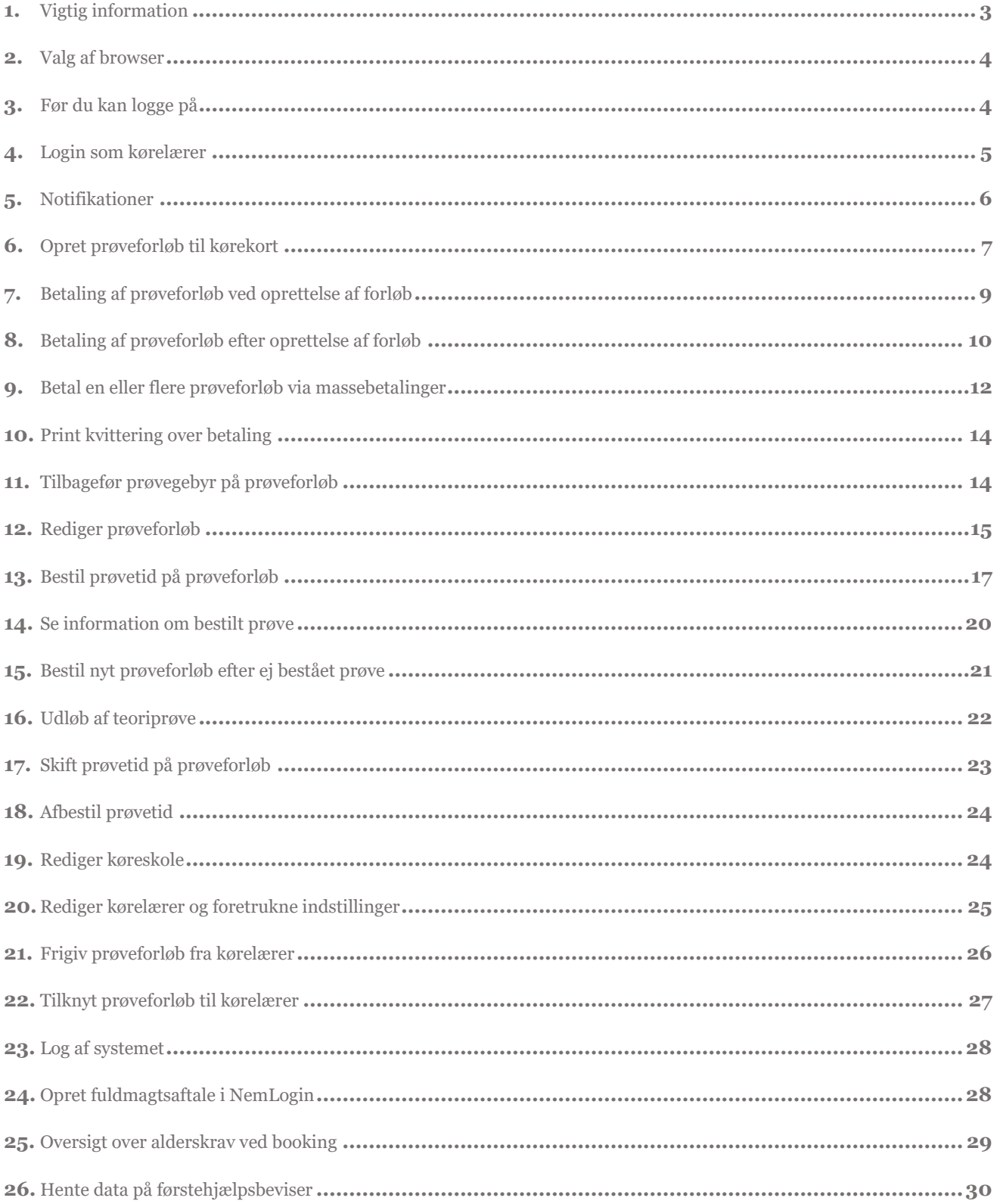

## <span id="page-2-0"></span>**Versionshistorik**

#### 28-03-2023

Denne version dækker over releasen hvor udskiftning af elev på en prøve blev deaktiveret.

#### 30-09-2022

Denne version dækker over rettelse vedrørende fjernelse af e-mail som kommunikationsmulighed i release 3.8. I afsnit 1. og 9. er e-mail blevet fjernet, så det ikke længere fremgår som notifikationsmulighed. Derudover er der i afsnit 6. tilføjet en tekst omkring, at e-mail kan benyttes til kommunikation mellem kørelærer og elev.

#### 16-08-2022

Denne version dækker over teksttilføjelse af MitID i afsnit 4, og 6, i forbindelse med release 3.7.

#### 23-05-2022

Denne version dækker over rettelse fra release 3.6. Der er ændret i tidsfristerne fra 5 til 2 dage ved aflysning og bytning af prøver i afsnit 17, 18 og 19. Derudover er der udskiftet skærmbilleder i forbindelse med oprydning i politikredsene i afsnit 15 og 18.

#### 22-04-2022

Denne version dækker over tilføjelser af screenshots og tekst i forbindelse med opdateringen af batchjobbet til teoriprøvens udløbsdato i release 3.5. Derudover er der lavet review af teksten.

## **1. Vigtig information**

Der er nedenfor beskrevet nogle af de største ændringer og nyheder:

- **CPR data**. I systemet bruges der data fra CPR-registret. Det sikrer kvaliteten af data i systemet, og gør det nemmere og hurtigere at oprette elever. I og med der er tale om personfølsomme data, skal du logge ind med NemLog-in.
- **SMS**. Vi sender automatisk SMS til elever dagen inden de skal til prøve, og vi sender SMS til elev og kørelærer, hvis Færdselsstyrelsen aflyser en bestilt prøve.
- **Digital Post**. Eleven modtager automatisk Digital Post fra systemet når han/hun får oprettet et ansøgningsforløb, når der sendes et link til online betaling via EASY og kvittering når vedkommende betaler for egne prøver.
- **Betaling**. Betaling skal foreligge, inden der kan bestilles prøver. Til gengæld kan man betale prøvegebyret, så snart forløbet bliver oprettet. Det er forventningen at langt de fleste prøver vil blive betalt ved, at kørelæreren vælger at sende et brev til elevens digital post, der indeholder et link til en betalingsside.
- <span id="page-2-1"></span>- **Fuldmagter**. For at gøre det nemmere for køreskoler og kørelærere at samarbejde i det nye system, anvendes fuldmagter i NemLog-in. På den måde kan hver køreskole helt selv styre, hvem de samarbejder med.

#### **2. Valg af browser**

Køreprøvebooking fungerer med flere browsere. Vi anbefaler altid at tilgå systemet med nyeste browserversion og fuldt opdateret Java.

Vi anbefaler, at du anvender en af følgende browsere:

- **Firefox**
- Chrome

Vær opmærksom på, at Internet Explorer 8 og derunder IKKE er understøttet i løsningen.

## <span id="page-3-0"></span>**3. Før du kan logge på**

Der er nogle nødvendige skridt, du, som ny køreskole/lærer skal igennem, før du kan få adgang til systemet som kørelærer:

#### 1. **NemLog-in**

Du skal opdatere oplysninger for dit CVR-nummer og eventuelle medarbejdere i NemLog-in's administrationsmodul, hvor du/I skal have en ny rolle og eventuelt tildele fuldmagt til andre skoler. Se yderligere vejledning i dokumentet "NemLog-in.pdf" på denne side

#### 2. **Oprettelse af køreskole**

Alle køreskoler – forstået som hvert CVR-nummer skal oprettes i systemet af Borgerservice i den kommune, skolen ligger i, ellers er det ikke muligt at få adgang systemet. Som ejer af en køreskole skal du derfor møde op på Borgerservice i den kommune firmaet ligger i, og netop dén – det skyldes databehandleraftaler (se punkt 3). Du skal medbringe følgende:

- Dokumentation på, at du er ejer af CVR-nummeret
- Kørekort/dokumentation der godtgør, at du er registreret som kørelærer

Hvis du ikke har et CVR-nummer, fordi du ikke har så mange elever, skal du stadigvæk oprettes af Borgerservice på præcis samme måde – så bruger de dit CPR-nummer i stedet.

#### 3. **Førstegangslogin og databehandleraftale**

Første gang du logger på køreprøvebooking, er der et par ting, du skal gøre. Du skal bekræfte og indtaste nogle oplysninger om dig selv, som systemet anvender til at genkende dig. Derudover skal du acceptere en databehandleraftale med den kommune, der har oprettet den køreskole, du logger ind for. Dette gælder for alle kørelærere, der logger ind for en køreskole første gang.

#### <span id="page-4-0"></span>**4. Login som kørelærer**

- 1. Gå til siden: [koreprovebooking.dk](http://www.koreprovebooking.dk/)
- 2. **Login** via MitID/NemID.

Vær opmærksom på, at elever har indgang ved særskilt login funktionalitet – denne skal du ikke bruge.

Første gang du logger ind på systemet vil du blive bedt om at oprette dig som kørelærer.

3. **Udfyld** informationerne, der efterspørges.

> Det er muligt at vælge foretrukket prøvested for hhv. teoriprøve og praktisk prøve – hvis intet vælges, vil alle prøvesteder blive brugt automatisk i søgninger af prøvetider.

Du vil desuden blive bedt om at indtaste dit CPR -nummer, som bruges til nødvendig statistik for Færdselsstyrelsen ifm. drift, kvalitetssikring og kontrolvirksomhed på kørekortområdet .

- 4. Læs og gennemgå databehandleraftalen
- 5. Bekræft at du har læst og accepterer aftalen ved at **klikke i check -boksen.**
- 6. Tryk **"Gem".**

Vær opmærksom på at databehandleraftalen skal godkendes én gang årligt. Er det mere end et år siden du sidst godkendte databehandleraftalen vil du derfor blive bedt om at godke nde før du kan fortsætte.

Første gang du logger på systemet vil du også blive mødt af et skærmbillede, der fortæller dig om systemet brug af dine oplysninger. Når der er trykket "Ok" til denne vil oplysningerne ikke blive vist igen.

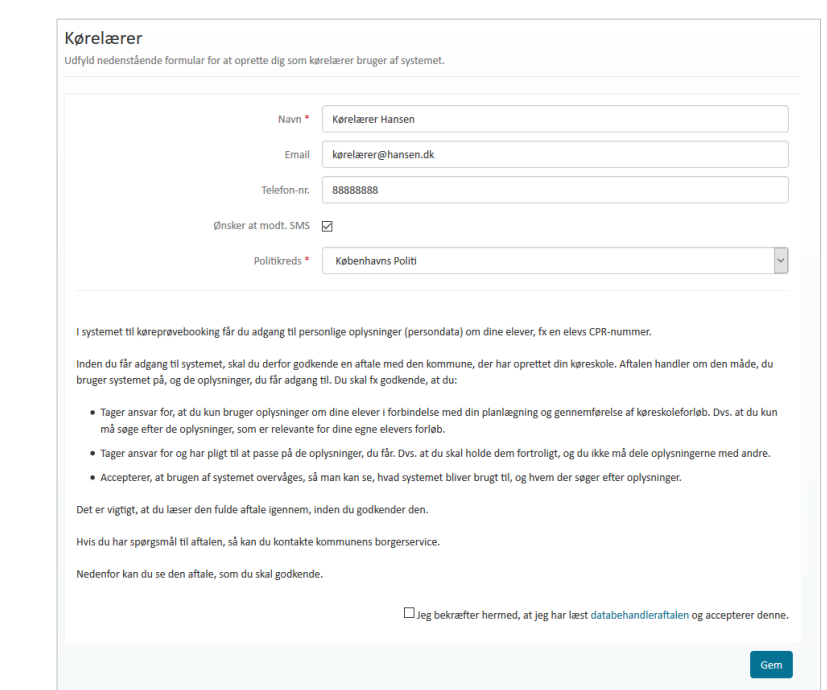

## <span id="page-5-0"></span>**5. Notifikationer**

Når du logger ind, vises først de seneste notifikationer, der hører til dine elevers prøveforløb.

Notifikationer kan hjælpe dig til at se, hvilke forløb du kan reagere på som fx bestille prøve eller at status på ansøgning er ændret.

Listen viser fra en specifik dato og seks dage tilbage - som udgangspunkt fra dags dato

1. **Tryk** på navnet på en elev for at gå til vedkommendes stamdataside

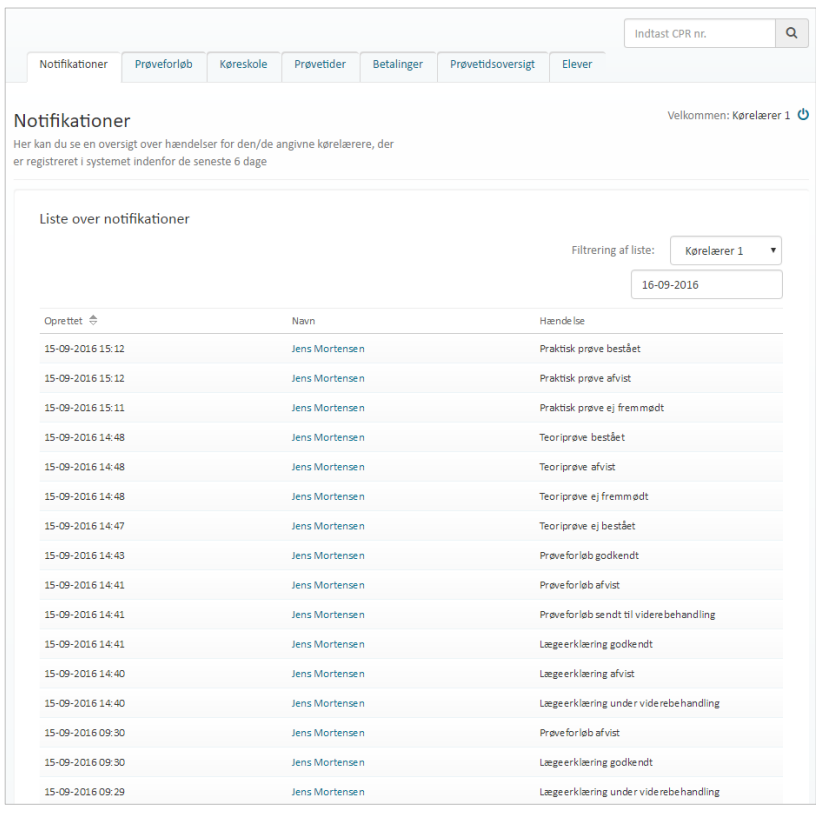

## <span id="page-6-0"></span>**6. Opret prøveforløb til kørekort**

- 1. Gå til menupunktet **"Prøveforløb**
- 2. Tryk på knappen "**Opret forløb**".

Systemet åbner en side, hvorfra du kan påbegynde oprettelsen af prøveforløb ved at følge de 5 -trin i flowet.

3. **Indtast CPR -nummer** på elev, der skal have oprettet et prøveforløb og tryk enter.

Systemet åbner første trin.

Når du har indtastet oplysningerne i et trin, trykker du på "**Næste** " knappen, der fører dig til næste trin i oprettelsen. Du kan altid gå tilbage til et tidligere trin ved hjælp af knappen "**Tilbage**".

4. Udfyld informationerne der efterspørges i de følgende trin.

> **OBS**: Det er muligt at angive i prøveforløbet at der er tale om "**reduceret prøveforløb"**. Dette vil dog kun kunne lade sig gøre ved kørekortkategorier, hvor det er muligt at forløbet reduceres.

Under trin 2 - Prøveforløbs detaljer, vælges betalingsmetode. Vælger du "Betal senere" eller "Betalingslink til elev (Digital post)" vil du kunne oprette prøveforløbet uden at betale. Vælges "Online betaling", skal du foretage betaling under trin 3.

Sættes kryds i "Deaktiver elev betaling", får eleven ikke vist mulighed for egenbetaling.

5. I trin 3 angiver du hvilken kommunikationsform eleven foretrækker.

> OBS: E -mail benyttes kun som kommunikationsmiddel mellem kørelærer og elev.

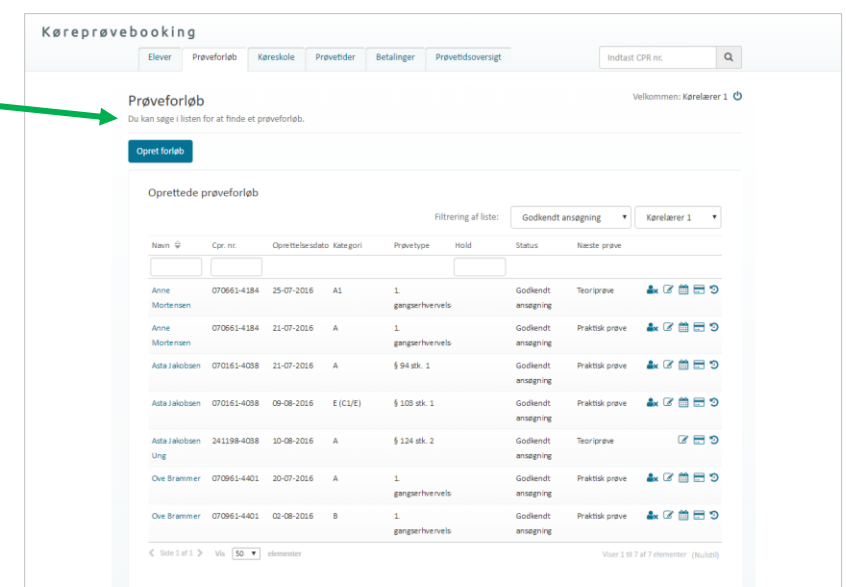

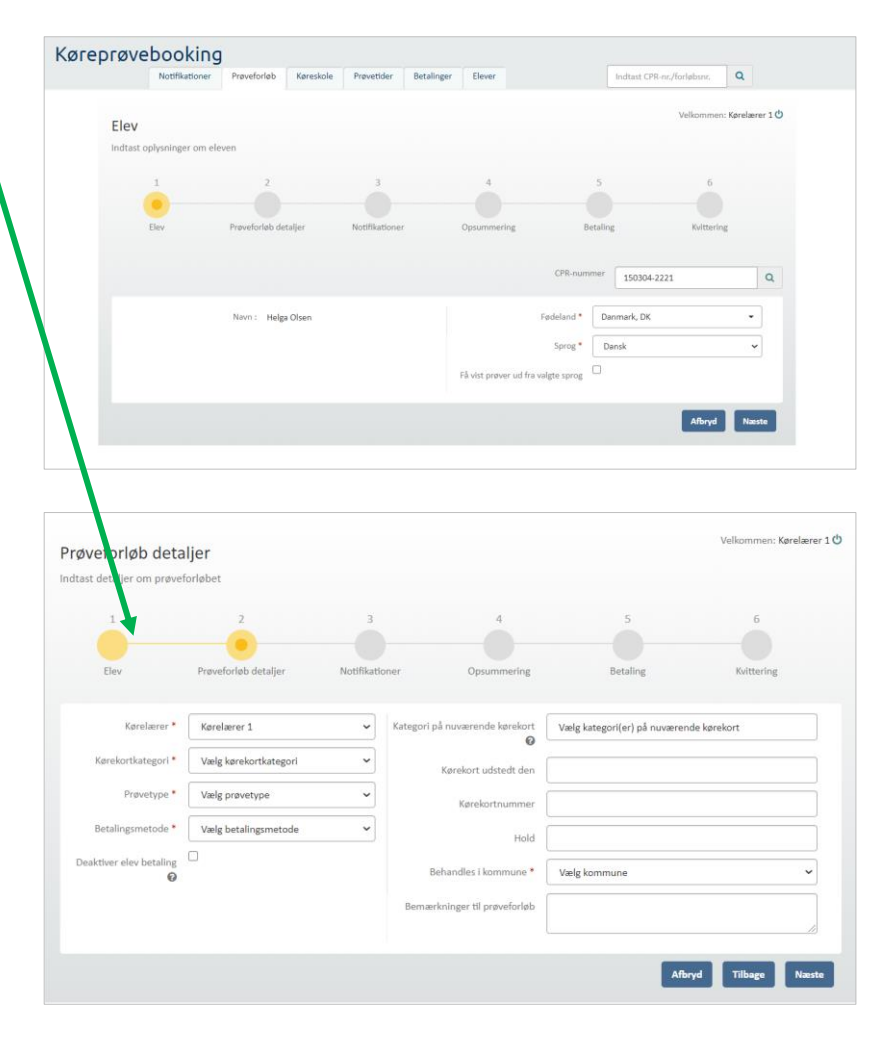

6. Tryk på knappen "**Opret**" eller "**Betal**" under trin 4 opsummering, som vises afhængig af den valgte betalingsmetode.

> Ved **opret**, oprettes prøveforløbet og trin 5 springes over.

> Trykkes **betal** vil du blive bedt om at betale prøveforløbet inden prøveforløbet oprettes (se næste vejledning).

Kvittering vises under trin 6 og prøveforløbet vil fremgå af listen over prøveforløb. Fra listen er det også muligt at se om prøven er betalt, og hvis ikke kan betaling foretages.

Du kan vælge at oprette en ny elev med det samme.

7. Tryk på knappen "**Opret ny elev** " .

Systemet dirigerer dig videre til flowet for oprettelse af elev.

Når forløbet/eleven er oprettet, kan eleven altid fremsøges via forløbsnummer eller CPR -nummer fra søgefeltet i højre hjørne. Dog kan kørelærer kan kun fremsøge via forløbsnummer såfremt forløbet er tilknyttet den køreskole de også selv er tilknyttet.

Bemærk at forløbet afventer elevunderskrift, når det er blevet oprettet. Eleven underskriver ved at logge på systemet med deres MitID/NemID og underskriver der. Alternativt kan en underskrevet P23 papirblanket afleveres hos Borgerservice.

Så snart et forløb er oprettet kan der printes en p23. Print sker fra print -ikon på prøveforløbs -listen og vil genere et print af P23 med de informationer, der er tilgængelige på prøveforløbet på tidspunkt for print.

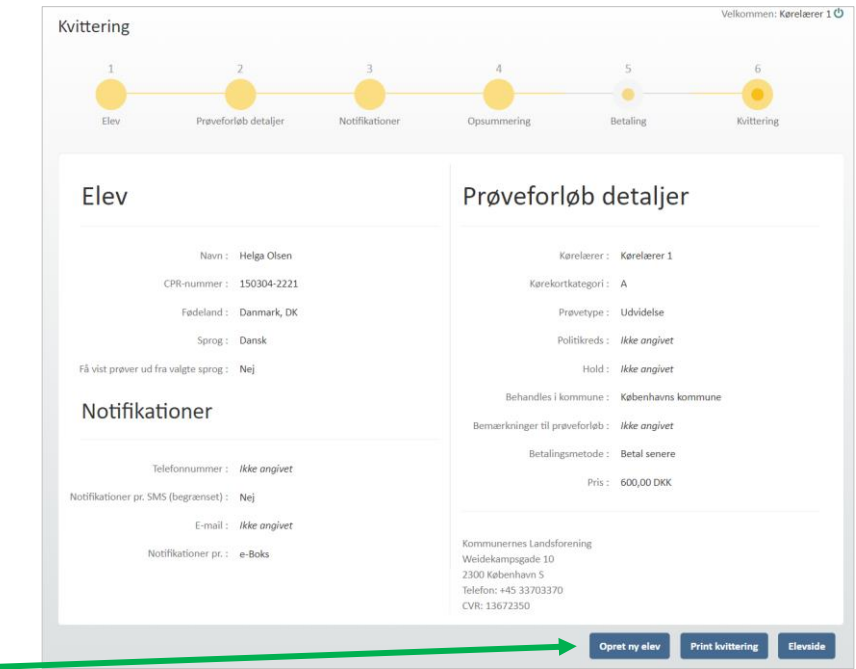

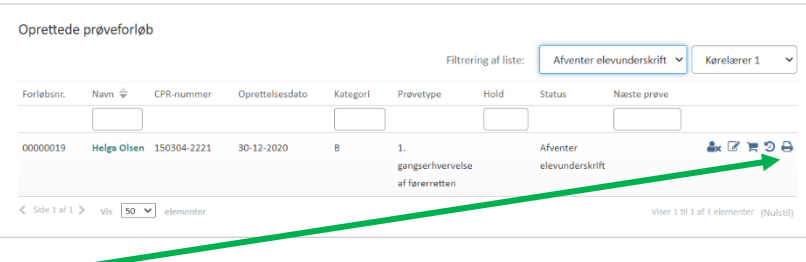

## <span id="page-8-0"></span>**7. Betaling af prøveforløb ved oprettelse af forløb**

- 1. Vælg "**Online betaling**" under trin 2, ved feltet betalingsmetode under oprettelsen af prøveforløb.
- 2. Tryk **"Næste".**

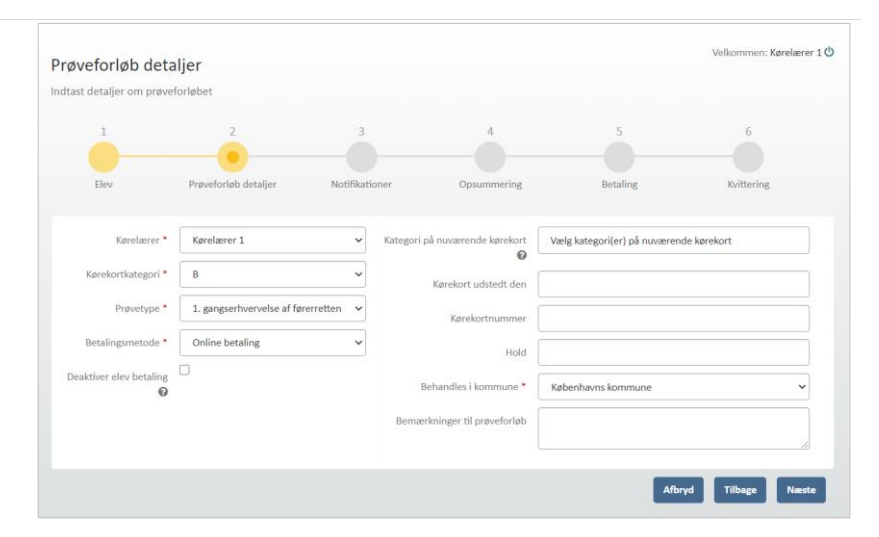

3. Bekræft at du har læst og accepterer vilkårene ved at **klikke i check-boksen.**

> Bemærk at der ved betaling oplyses at betalinger kun kan tilbagebetales inden for 1 år fra betalingsdato. Såfremt en betaling forestår ubrugt i Køreprøvebooking i mere end 1 år, vil den ikke kunne tilbagebetales.

4. Tryk på knappen **"Betal".**

Du føres videre til online betaling.

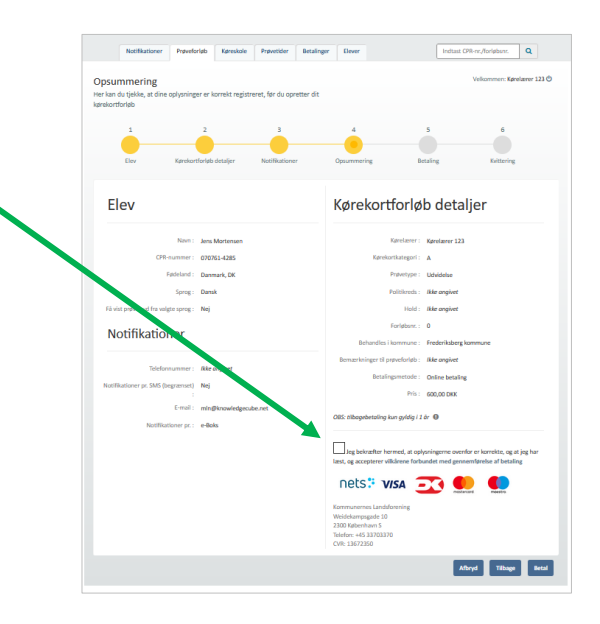

- 5. Skærmen opdaterer og giver mulighed for at indtaste oplysninger om betalingskort.
- 6. Tryk "**Betal".**

Du dirigeres til en kvittering, hvor oplysninger om prøveforløbet og betaling, samt transaktionsstatus fremgår.

Det er muligt fra kvitteringssiden at printe kvittering på den betalte transaktion.

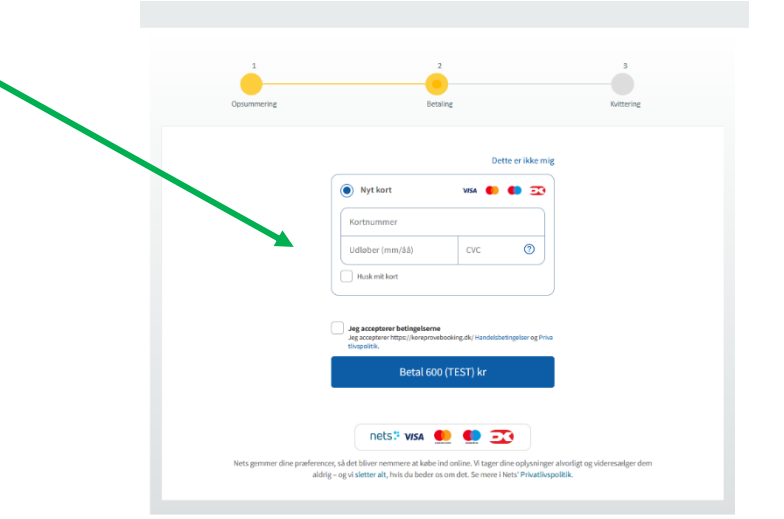

## <span id="page-9-0"></span>**8. Betaling af prøveforløb efter oprettelse af forløb**

- 1. Find prøveforløbet fra elevens Prøveforløb Lægeerklæringer Prøveti stamdataside under prøveforløb. Opret nvt Filtrering af liste: Alle statusser 2. Tryk på **indkøbsvogn-ikonet** Enright **Status** som fremgår ud for ubetalte prøveforløb på listen. 26-02-2019 00000004  $A2$ 1. gangser ervelse Kørelærer 1 Afventer behandlin 00000142 27-02-2019  $\overline{\mathbf{A}}$ 1. gangserhvervelse Kørelærer 1 Afventer behandlin  $2x \times 100$  $Vis = \boxed{50 - \nabla}$ Systemet åbner et dialogvindue. Prøvetider Betalinger Prøvetid Køres Elever Indtast CPR-nr./fo  $\alpha$ 3. Tryk på "**Betal**" i dialogvinduet**.** Elev Du kan også sende et Betaling af forløb betalingslink. Navn: Asta Jakobser Du dirigeres til et nyt vindue hvor  $\alpha$ du kan starte betalingen.  $1.$  gas itus : Ikke betalt Pris: 600,00 Send betalingslink Betal Opret nyt  $\langle \text{tuk} \rangle$ Velkommen: Kørelærer 1 **ウ** 4. På betalingssiden vil den valgte Betalinger Her kan du lave massebetalinger og se historiske betalinge betaling være forudvalgt til at blive gennemført Hvis du ønsker at tilføje flere ubetalte forløb til den samlede betaling, vil du kunne vælge dem på listen ovenfor og trykke "**Føj til betaling**"
	- 5. Tryk derefter "Betal"

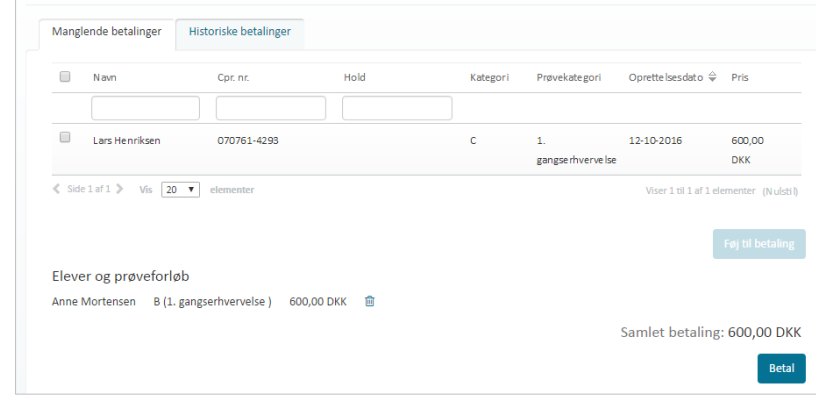

6. Bekræft og accepterer vilkår ved at klikke i check -boksen.

> Bemærk at der ved betaling oplyses at betalinger kun kan tilbagebetales inden for 1 år fra betalingsdato. Såfremt en betaling forestår ubrugt i Køreprøvebooking i mere end 1 år, vil den ikke kunne tilbagebetales.

- 7. Tryk på knappen "**Betal**".
- 8. Du føres videre til online betaling.

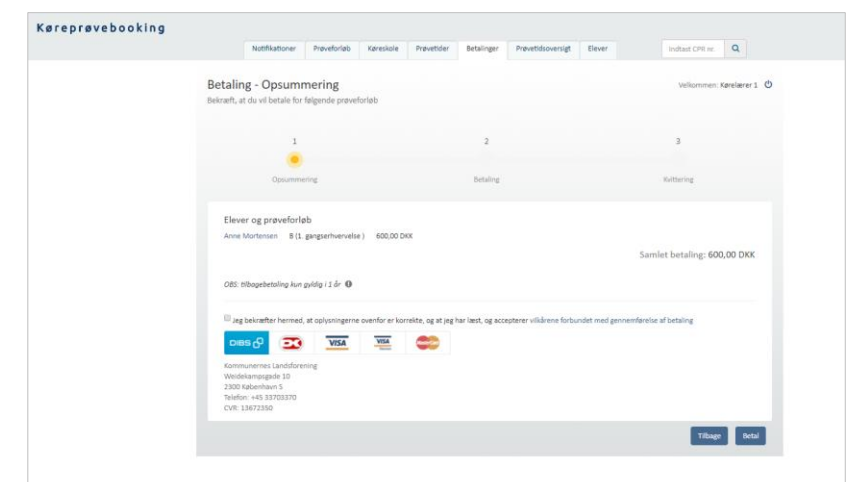

- 9. Vælg betalingsform
- 10. Skærmen opdaterer og giver mulighed for at indtaste oplysninger om betalingskort.
- 11. Tryk "**Udfør betaling".**

Du dirigeres til en kvittering, hvor oplysninger om prøveforløbet og betaling, samt transaktionsstatus fremgår.

De er muligt fra kvitteringssiden at printe kvittering på den betalte transaktion.

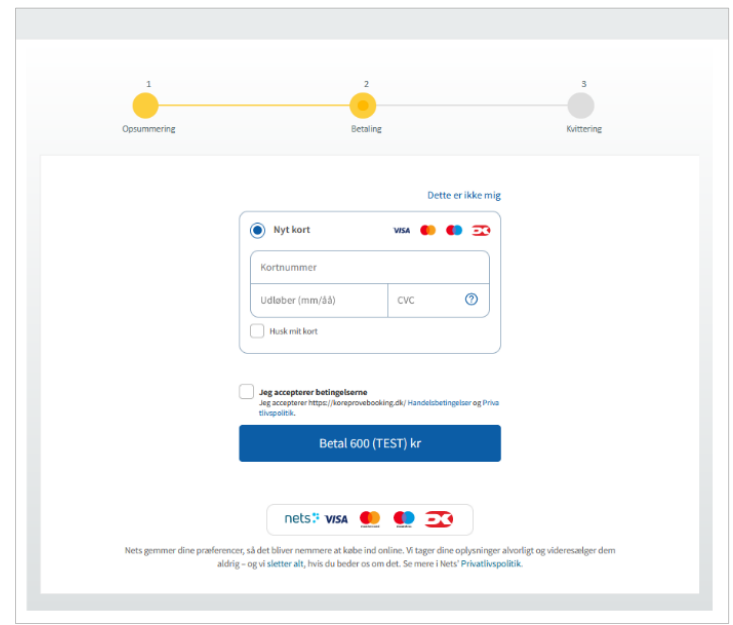

## <span id="page-11-0"></span>**9. Betal en eller flere prøveforløb via massebetalinger**

- 1. Gå til menupunktet "**Betalinger**".
- 2. Vælg under-menupunktet **"Manglende betalinger".**

En oversigt over prøveforløb som endnu ikke er betalt vises.

Såfremt en elev tidligere har fået tilsendt betalingslink via Digital Post (men endnu ikke har betalt), vil det fremgå på listen. Hvis du går videre til EASY, vil linket, eleven har, ikke længere virke.

- 3. Marker via checkbokse de prøveforløb, som skal betales.
- 4. Tryk på knappen **"Føj til betaling**".

En liste af betalinger bliver vist under den oprindelige liste. Ønsker du at tilføje flere betalinger til den samlede betaling, gentages processen.

5. Tryk på knappen "**Betal**".

En opsummering af betalingen vises. Prøveforløb, pris og samlet pris fremgår.

Bemærk at der ved betaling oplyses at betalinger kun kan tilbagebetales inden for 1 år fra betalingsdato. Såfremt en betaling forestår ubrugt i Køreprøvebooking i mere end 1 år, vil den ikke kunne tilbagebetales.

- 6. Bekræft at oplysninger er korrekte og accepter betingelser for betaling.
- 7. Tryk på knappen "**Betal**"

Systemet fører dig videre til online betaling.

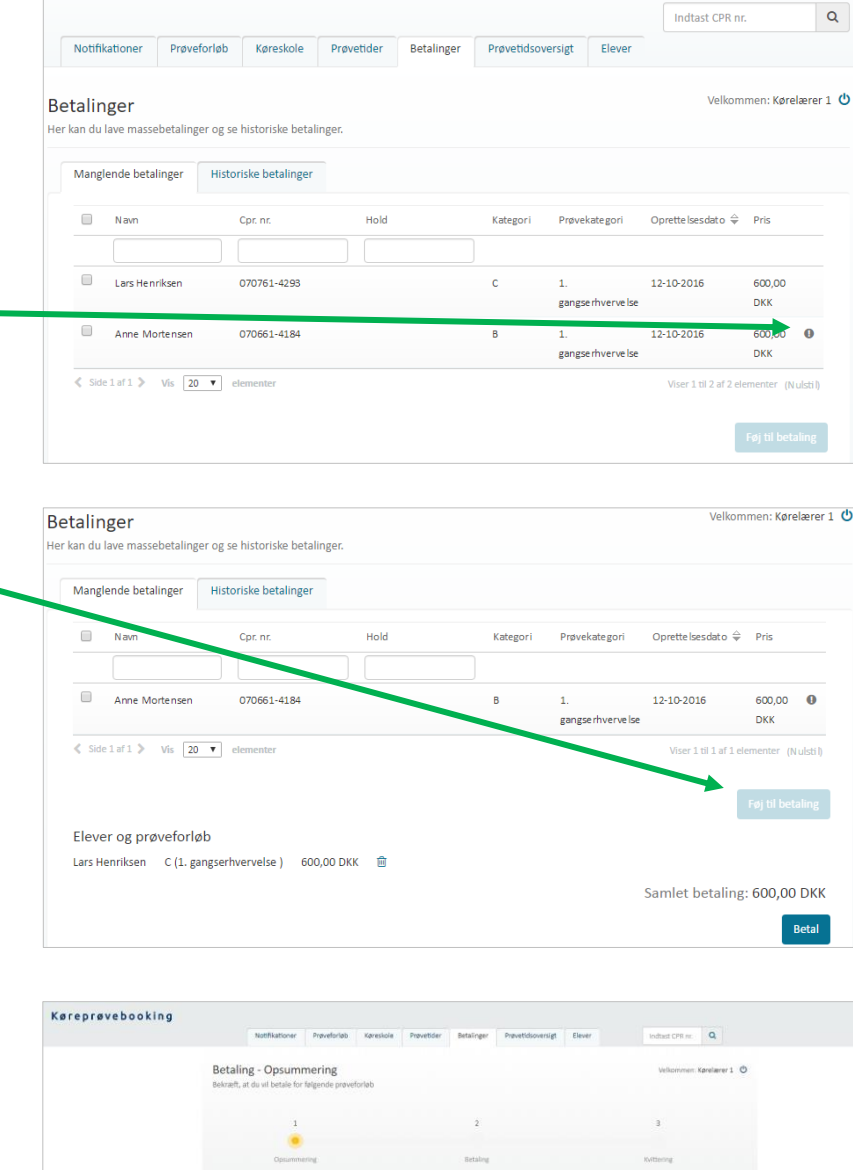

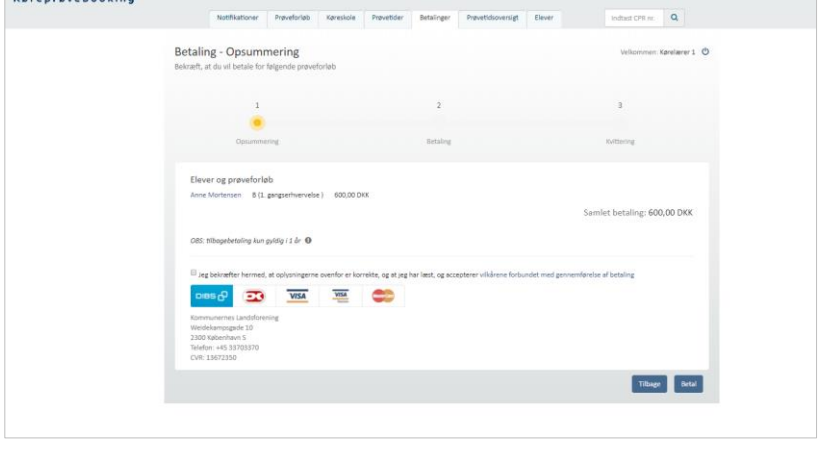

- 8. Vælg betalingsform
- 9. Skærmen opdaterer og giver mulighed for at indtaste oplysninger om betalingskort.
- 10. Tryk "**Betal".**

Du dirigeres til en kvittering, hvor oplysninger om prøveforløbet og betaling, samt transaktionsstatus fremgår.

- 11. De er muligt fra kvitteringssiden at printe kvittering på den betalte transaktion.
- 12. For at komme tilbage til elevens side, **tryk da på elev -navn**, der er et link, der vil føre dig tilbage til elevens stamdataside.

Bemærk at når der trykkes betal på opsummeringssiden, låses betalingen 15 min., hvilket vil sige at prøveforløbet er låst for betaling de næste 15 min. eller indtil betalingen fuldføres.

Afbrydes betalingen vil det først være muligt at betale efter 15 min. En advarsel vises såfremt betalingen er låst.

Når betalingen er gennemført, vil betalingen ikke længere fremgå på oversigten over "Manglende betalinger", men vil derimod kunne findes på under oversigten "Historiske betalinger".

13. Vælg menupunktet "**Historiske betalinger".**

Prøveforløb fremgår betalte.

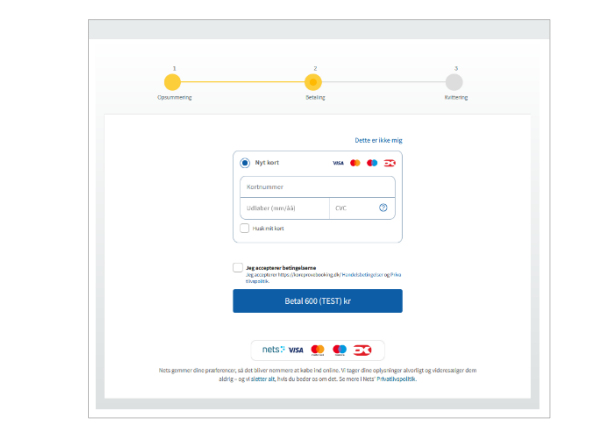

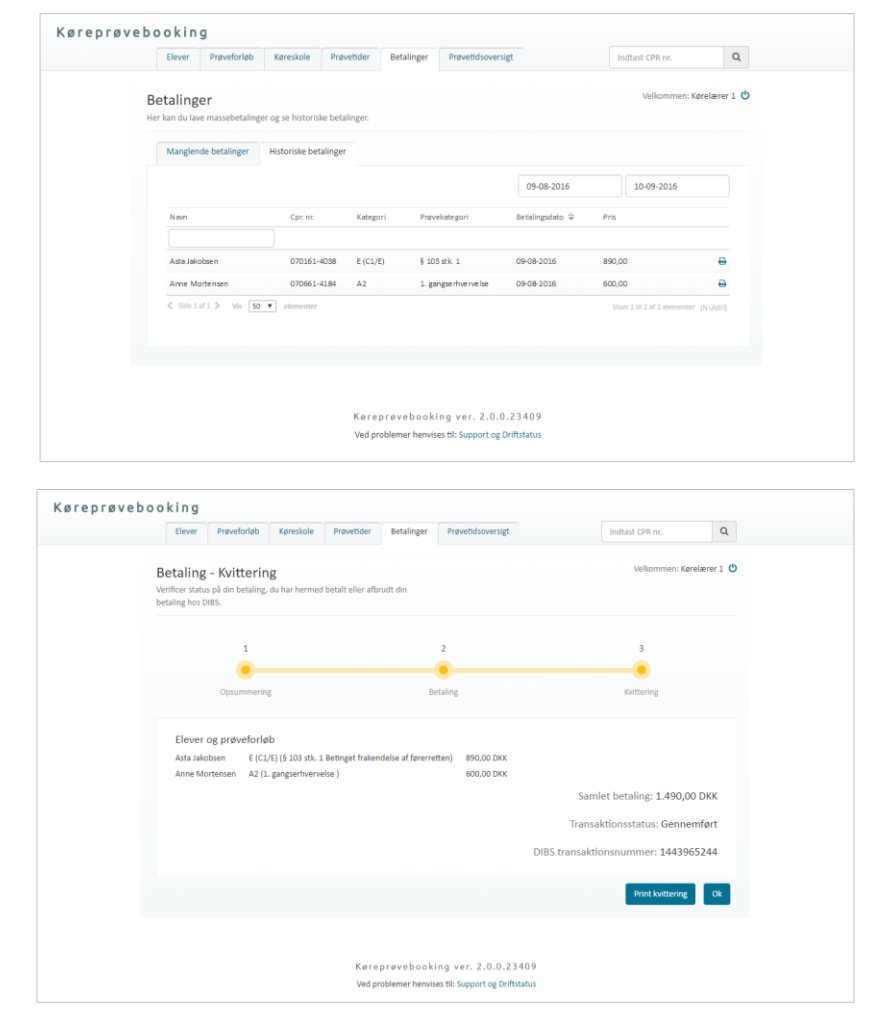

En eller flere af de valgte forløb har en betaling i gang i DIBS og er derfor låst i u 15 minutter eller til betalingen er gennemført.

#### <span id="page-13-0"></span>**10. Print kvittering over betaling**

- 1. Gå til menupunktet "**Betalinger**".
- 2. Vælg under-menupunktet **"Historiske betalinger".**

En oversigt over prøveforløb som er blevet betalt, vil fremgå.

3. Tryk på print-ikonet  $\bigoplus$ , der fremgår ud for prøveforløbet.

> Systemet downloader en PDF-fil indeholdende kvittering for det betalte prøveforløb. PDF'ens format vil følge, det valgte under kørelærens fortrukne, hvor det er muligt at angive om kvitteringer vises på samme side, eller om der er sideskift mellem de enkelte kvitteringer. Se afsnit " **Rediger kørelærer og foretrukne indstillinger".**

OBS! Det er kun forløb, der er betalt af dig, der fremgår på listen. Hvis elev har betalt via betalingslink, har eleven fået tilsendt kvittering.

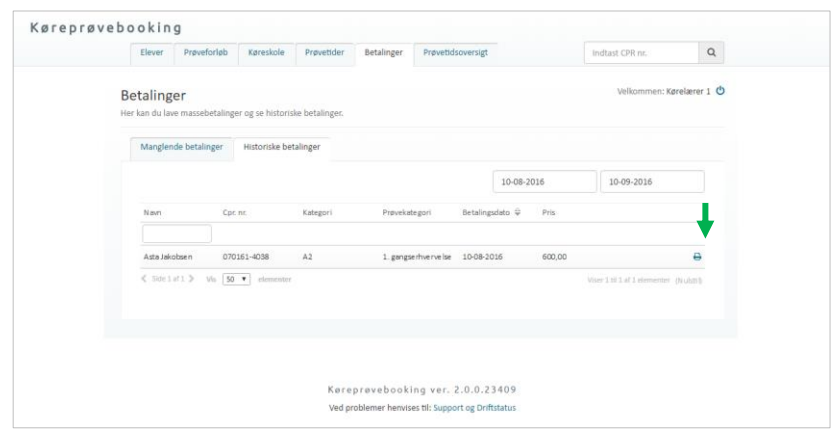

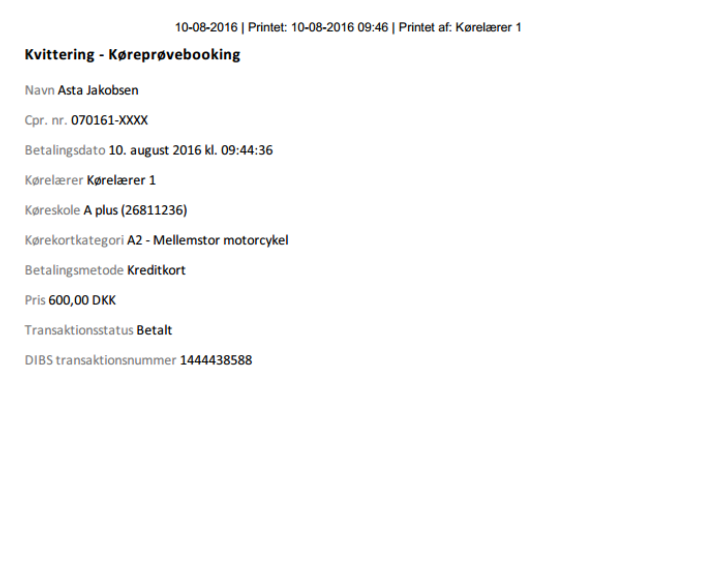

## <span id="page-13-1"></span>**11. Tilbagefør prøvegebyr på prøveforløb**

- 1. Find prøveforløb under elevens stamdataside.
- 2. Et **betalings-ikon** vil fremgå ud for det betalte prøveforløb.
- 3. Tryk på **betalings-ikonet** for at åbne betalingshistorikken.

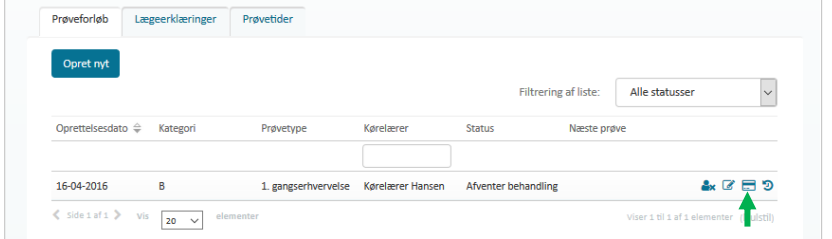

Systemet åbner et dialogvindue, hvorfra du kan se informationer om betalingerne på forløbet .

Hvis der er betalt med kreditkort og endnu ikke bestilt en prøve, er det muligt at tilbageføre prøvegebyret til det kort, der blev betalt fra.

Det gøres ved at trykke **Tilbagebetal**, vælge kreditkort og klikke udfør i den dialog, der fremkommer

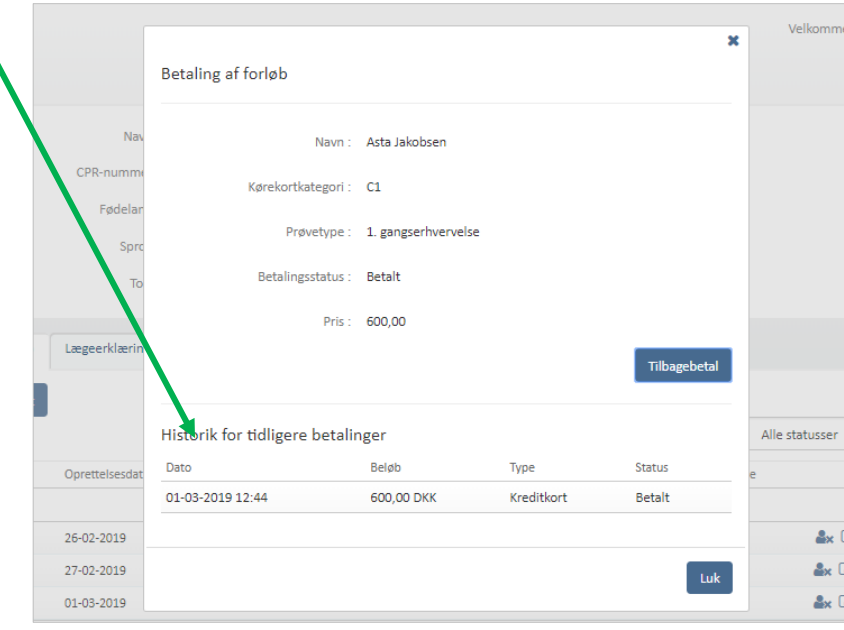

#### <span id="page-14-0"></span>**12. Rediger prøveforløb**

1. Fremsøg elev via CPR -nummer i søgningsfeltet øverst på siden.

> Systemet åbner elev stamdataside og viser fanebladet "**Prøveforløb"**.

For alle prøveforløb, der kan redigeres, er vist et ikon med en blyant .

- 2. Find det ønskede prøveforløb på listen.
- 3. Tryk på ikonet.

Systemet åbner et dialogvindue.

4. Kørekortkategori og prøvetype på prøveforløb kan ændres hvis status på forløb er "Afventer behandling" og der forløb, der skiftes til har samme pris som det oprindelige .

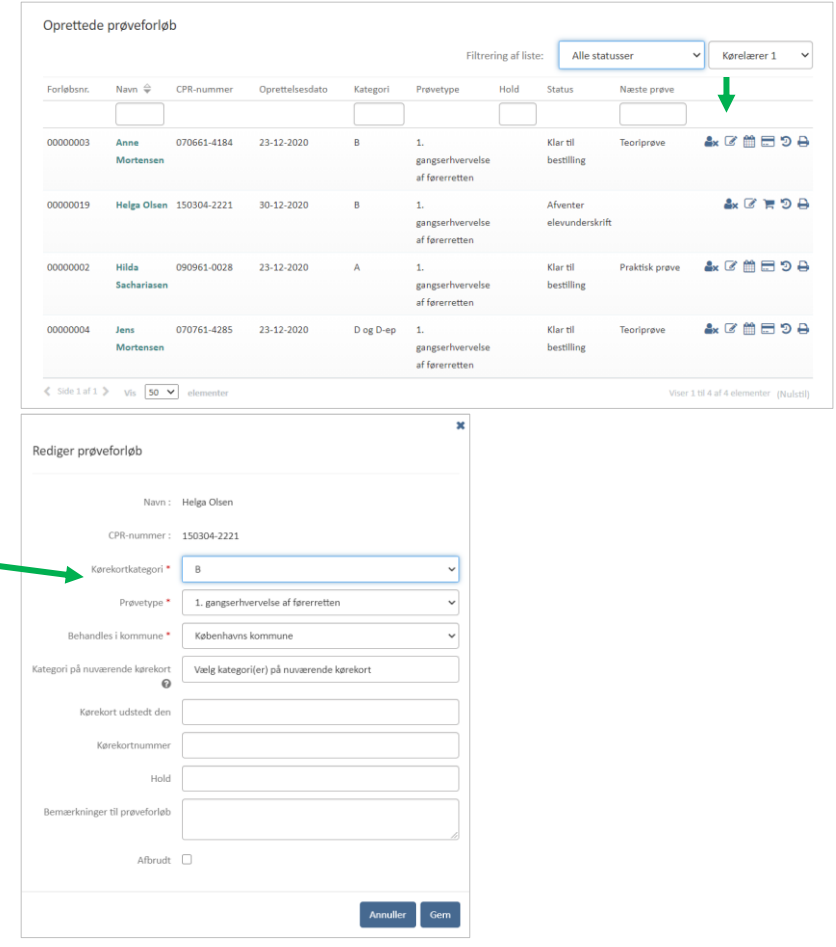

Der kan knyttes bemærkninger til prøveforløbet – disse kan ses af både kørelærer og borgerservice. Hvis der laves bemærkning til forløb, vil det kunne ses på oversigten over forløb, at ikonet skifter visning til udfyldt dokument.

Prøveforløb kan afbrydes, hvis der ikke er betalt eller en bestilt/aktiv prøve på forløbet.

5. Tryk på "**Gem**" når alle redigeringer er foretaget.

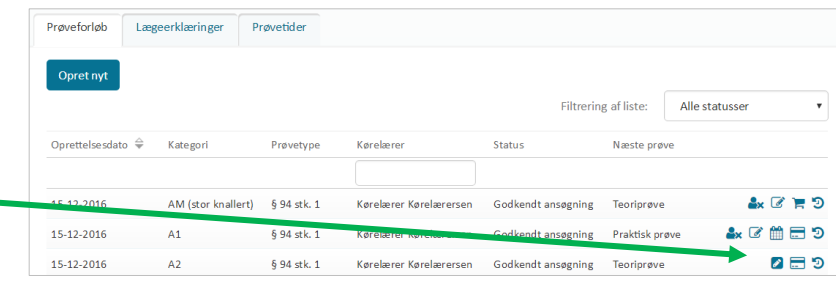

## <span id="page-16-0"></span>**13. Bestil prøvetid på prøveforløb**

Såfremt et prøveforløb er færdigbehandlet og betalt, er det muligt at bestille en prøvetid til forløbet. Prøveforløbet vil få status "Klar til bestilling", så snart der kan bestilles en teoriprøve eller praktisk prøve på forløbet.

Fra kørelærens prøveforløbsoverblik eller den enkelte elevs prøveforløbsoverblik vises status på forløbet. Såfremt status er "Klar til bestilling" og et kalender-ikon vises, kan der bestilles en prøve.

1. Find prøveforløb under elevens Prøveforløb Lægeerklæringer stamdataside eller fra prøveforløbsoverblikket. Filtrering af liste: Alle statusser Et **kalender-ikon** vil fremgå ud for det oprettede  $\alpha = \alpha$  $12.03.201$ prøveforløb, når der kan bookes  $m = 1$ 12-02-2016  $$124$  stk. 2 Køre lære søgning Praktisk prøvi 12-02-2016  $C \equiv 2$ prøvetid (prøveforløbet skal  $\overline{c}$ 1. gangserh Korelsere  $\overline{D}$  $\mathbf{A} \times \mathbf{B} \times \mathbf{B}$ 12-02-2016  $$124$ stk. 2 være betalt, og borgerservice  $\text{Side 1}$  af 1  $\text{This}$   $\boxed{20 - 1}$ skal have godkendt prøveforløbet).  $\overline{\mathbf{x}}$ 2. Tryk på **kalender-ikonet** ud Bestil prøve for ansøgningen. Navn: Anne Mortensen Systemet åbner et dialogvindue, hvorfra du kan se informationer Prøve: Teoriprøve, B, 1. gangserhvervelse af førerretten om prøveforløbet. .<br>Bemærkninger til prøveforløb : *Ikke angivet* Anvend foretrukne 3. **Teamområde** i Færdselsstyrelsen og Send sms til elev med det samme  $\mathbf{0}$   $\Box$ **prøvested** er forudvalgt ud fra Teamområde \* Team København ۲ļ din profil og **søgetype** til "**Find**  니 Prøvested<sup>\*</sup> Alle prøvesteder **først ledige prøvetid"**. Det er muligt at vælge at søge efter Find første ledige prøvetid  $\overline{\cdot}$ Søgetype \* "**Datointerval**" i stedet. ↴ Listevisning Vis prøvetidsresultater som \*  $Søg$ Du kan få vist resultater i liste eller som en kalender med tider Prøvetide før og efter kl. 12 for mandag til Tir 07-06-2022 09:30 Bestil København, Amager Strandvej, Dansk, 12 ledige fredag (kalendervisning viser ikke eventuelle prøvetider i Lør 11-06-2022 09:00 **Bestil** København, Amager Strandvej, Dansk, 12 ledige weekenden). Du kan gå uger frem og tilbage.  $Luk$ 4. Klik på "**Søg**" for at finde Ledige prø Bestilt til dig $\blacktriangledown$ 15-10-2018 Ugevisning prøvetider. Listen vil  $\bullet$ Uge 42: 15-10-2018 - 21-10-2018 ൭ fremkomme nedenfor med Tirsdag 16/10 **Onsdag 17/10** Torsdag 18/10 Lørdag  $20/10$ **Søndag 21/10** dag 15/10 Fredag 19/10 tider, der passer til søgningen.  $7:00$  $8:00$  $8:15$  $8:15$ Klik på "**Søg**" igen hvis du  $9:00$  $\boxed{9:30}$ ønsker at se om der er kommet 10:00 10:00 flere eller andre prøvetider, end 11:00 11:15 11:15 11:15 11:15  $11:15$ dem der allerede blev vist på 12:00 listen. Bemærk at knappen Søg 13:00 13:00 13:00 13:00 13:00 er inaktiv 2 sekunder efter 14:00 14:15 seneste søgeresultat bliver vist. $14:15$ 

Prøver vil kunne bestilles indtil to timer før start. Hvis prøven er reserveret til en køreskole, vil prøvetiden blive vist med blå baggrund og teksten "**(Reserveret)**". Disse tider kan bestilles op til prøven s starttidspunkt for den køreskole prøvetiden er reserveret til .

- 5. Find den prøvetid du ønsker at bestille.
- 6. Tryk "**Bestil**" ud for prøvetiden.

Systemet kan åbne endnu et dialogvindue, hvor du skal bekræfte bestillingen. Dette kan ske i flere tilfælde.

Hvis afbestillingsfristen er overskredet vises det i dialog vinduet. Hvis prøve n bestilles, vil det stadigvæk være muligt at afbestille, men det vil ikke resultere i automatisk retur nering af det betalte prøvegebyr.

Lever eleven ikke op til de gældende alderskrav for kategorien på prøvetidspunktet for praktisk prøve eller teoriprøve, vil dette også fremgå som en advarsel. Det er stadigvæk muligt at bestille prøven. Se alderskrav for de enkelte kategorier og prøver i oversigten bagerst i dette dokument. Bookes en praktisk prøve, samtidig med at køre læren har en anden elev booket til en praktisk prøve, vises en advarsel om overlap. Det er fortsat muligt at bestille .

7. Tryk på knappen **"Bestil prøve**".

Dialogvinduet vil nu blive lukket, og en notifikation med oplysninger om prøven vises.

Kalender -ikonet vil ikke længere blive vist ud for prøveforløbet .

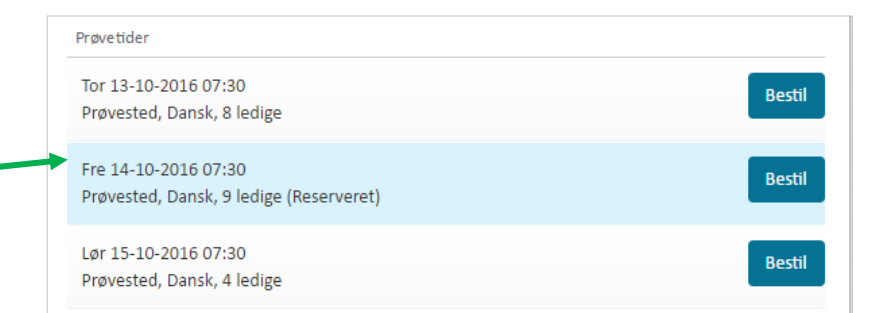

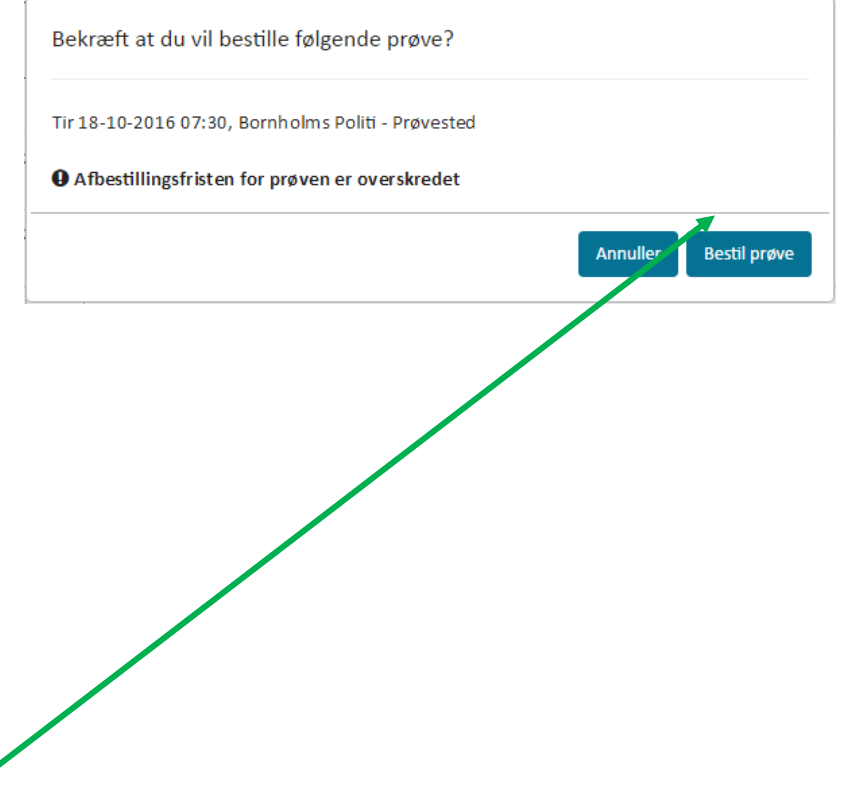

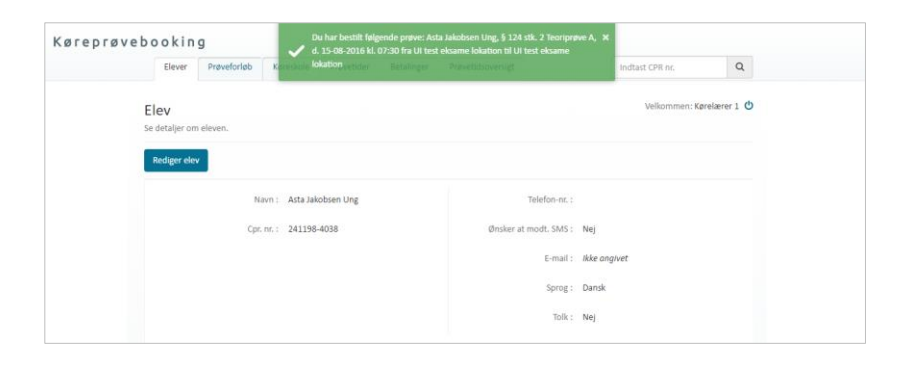

Bemærk hvis eleven ikke har et førstehjælpsbevis, der er gyldigt på det tidspunkt en praktisk prøve bestilles (ikke tidspunkt for prøveafholdelse), eller det ikke var gyldigt ved oprettelse af forløbet eller behandling, vises en rød notifikation og det er IKKE muligt at bestille en praktisk prøve.

Førstehjælpsbeviser er kun påkrævet for praktiske prøver for kategori A, B, T/M og AM (lille knallert) og når der er tale om 1.gangserhvervelse af førerretten. Booker man en teoriprøve gælder reglerne ikke og der tjekkes ikke op på førstehjælpsbeviser. Regler gælder heller ikke hvis der er givet dispensation for førstehjælp, som borgerservice kan gøre under behandling af et forløb.

Førstehjælpsbeviser hentes fra Dansk Førstehjælp Råds Kursusbevissystem, hvor alle førstehjælpsbeviser er registreret. Mener eleven at denne har et førstehjælpsbevis, selvom Køreprøvebooking viser at der ikke er, må eleven kontakte den instruktør der har holdt kurset eller den organisation kurset er blevet afholdt af.

Bemærk alle prøveforløb oprettet før d. 06 -07 -2020 kl. 18 vil altid kunne bestille praktisk prøve uanset om der ligger et førstehjælpsbevis eller ej.

*Læs mere om førstehjælpsbeviser til sidst i vejledningen* .

**Bemærk** derudover hvis den praktisk prøve der bestilles ligger efter teoriprøvens gyldighedsdato vil der blive vis en rød notifikation, med beskeden om at prøvetiden ikke kan bestilles da prøven ligger efter teoriprøvens gyldighedsdato, samt dato for teoriprøvens udløb sdato .

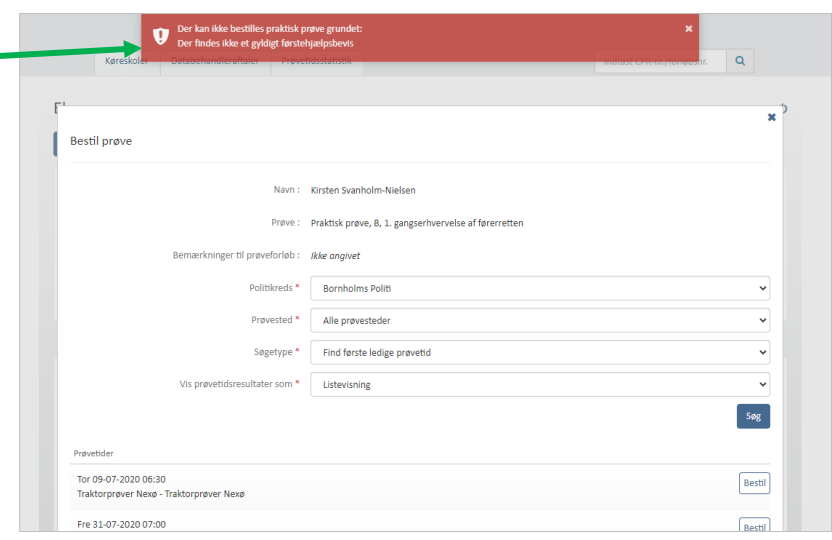

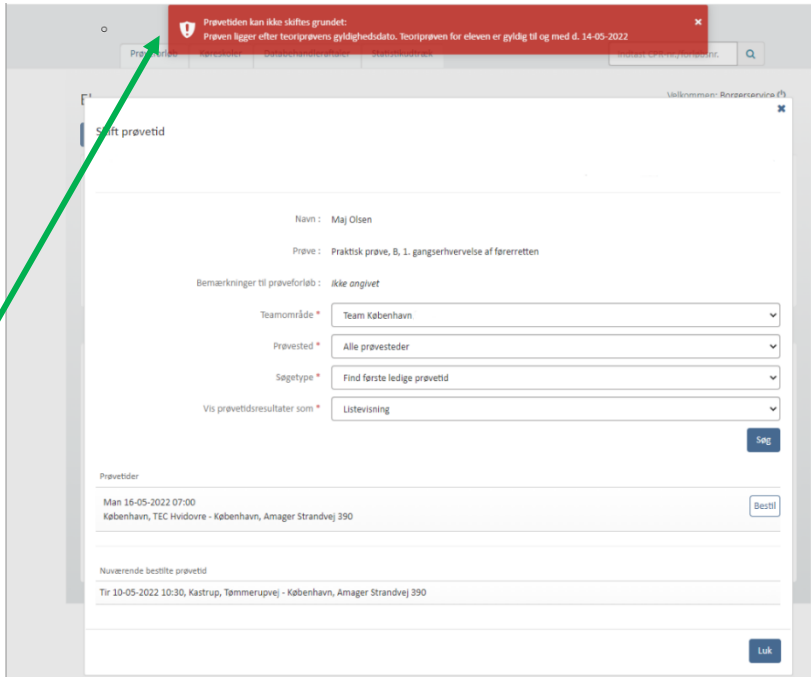

#### <span id="page-19-0"></span>**14. Se information om bestilt prøve**

1. Gå til menupunktet Køreskole Prøvetider Betalinger Provetidisstatistik Elever Indtast CPR-nr./fo  $\alpha$ **"Prøvetider"** eller faneblad Prøvetider relærer 1 0 **"Prøvetider"** under elevens nér liste **til** stamdataside.  $\overline{\mathbf{v}}$  $\ddot{\phantom{a}}$ Alle o  $\overline{AB}$ 05-02-2019 2. Prøveinformation for en given **Drawfato** O prøve vil fremgå med et ee 26-02-2019 12:44 informations-ikon 26-03-2019 12:44  $\Theta$  $\bar{\Xi}$ analis  $E(DL/E)$ 1. gangserhvervelse Praktick and nim Pal Fi herrån 26-02-2019 12:45  $\Theta$  $\Box$ 27-02-2019 11:40  $\Theta$  $\Box$ Ove firamme  $D1$ 1. gangserhvervelse Teoriprove tj beståe Fra listen over prøvetider kan du 27-02-2019 11:40 e a 1. gang også eksportere en CSV-fil, der 27-02-2019 11:40 ee ved eksport downloader en fil 27-02-2019 11:40  $\triangle$ 1. gangserhvervelse Teoriprove nim Prill Fitter 27-02-2019 11:41 **AB** 1. gangserhver Praktisk pro Aflyst med alle de data der også vises i 27-02-2019 11:43  $\Theta$   $\Box$ D1 og D1-ep 1. gangs listen. Hvis listen er filtreret, D og D-ep 1. gangser  $\Delta$ 06-03-2019 07:30 ee 1 eanesemvervelse Praktisk prov After 07-03-2019 08:00 A B downloades der kun data, der 1. gangserhvervelse Praktisk prøve Bornholm Poli Aftyst 11-03-2019 08:00  $\Theta$  $\Box$ matcher de valgte filtre. 12-03-2019 08:00  $\Theta$  $\Box$  $01 - e$ 1. gangs Praktisk prøve Aftyst 13-03-2019 08:00 e m Dog D-ro 1. cangaginyeryette  $Anc$ 13-03-2019 09:00 A B Tecnionave **Bombalm Bolt**  $E(D1/E)$ 1. gangserhvervelse Praktisk prøve Bornholm Politistation Aftyst 14-03-2019 08:00  $\Theta$  $\mathbb{R}$  $\Theta$  $\Box$ Teoriprøve 14-03-2019 09:00 D og D-ep 1. gangsen After 15-03-2019 08:0 1. gangser Praktisk prøve e e **3.** Tryk på **ikonet** for Prøveinformation for prøvetid prøvetidsinformation for at se info. Systemet åbner et dialogvindue Navn: Asta Jakobsen Prøvedato: 02-04-2017 hvor du kan se prøveinformation. Cpr. nr.: 070161-4038 Prøvetid: 10:30 - 11:00 Her vil du fx kunne se Kørekortkategorier : A2 (Praktisk prøve) Sprog: Dansk afbestillingsfrist og andre informationer om prøven. Prøvetype : 1. gangserhvervelse Tolk: Nej dialogvindue.

Prøvested: Prøvested 1, Testvej

 $\overline{1}$ 

Slut prøvested : Prøvested 1, Testvej

 $\mathbf{1}$ 

Afbestillingsfrist: 24-03 kl. 11:59

Prøveresultat : Ikke angivet

Telefon-nr.: 21222222

Kørelærer: Kørelærer 1

Telefon-nr.: 22222222

Køreskole: Strandens køreskole

Print

Luk

#### <span id="page-20-0"></span>**15. Bestil nyt prøveforløb efter ej bestået prøve**

Når en prøvetid er blevet registreret som dumpet af prøvesagkyndig er det muligt at lave en ny betaling for prøveforløbet og booke en ny prøvetid.

- 4. Find prøveforløbet fra elevens stamdataside under prøveforløb. Såfremt prøven er dumpet, vil det ud for prøveforløbet fremgå et ikon med indkøbskurv $\overline{H}$ , der indikerer, at der kan foregå ny betaling.
- 5. Tryk på ikonet

Systemet åbner et dialogvindue hvor du kan se betalingshistorik og pris på prøve.

Der vises mulighed for at betale og sende betalingslink til elev.

6. Tryk på "**Betal**".

Du dirigeres til et nyt vindue hvor du kan starte betalingen som vist tidligere under "Betaling af prøveforløb efter oprettelse af forløb" på side 8.

Hvis betalingslink er sendt til elev, vil det kunne ses på ikon, hvorfra selve linket også kan kopieres. Det er IKKE meningen kørelærer skal bruge dette link til betaling, men kan blot bruges som en mulighed for at videresende linket til elev, hvis eleven ikke kan logge ind på Digital post selv. Fra dialogen vil det også være muligt at sende betalingslinket hvis det ikke allerede er sendt. Der kan sendes link til betaling én gang for hver faktura**.**

Når der er registreret ny betaling på forløbet, kan der bestilles prøve som beskrevet tidligere i denne vejledning.

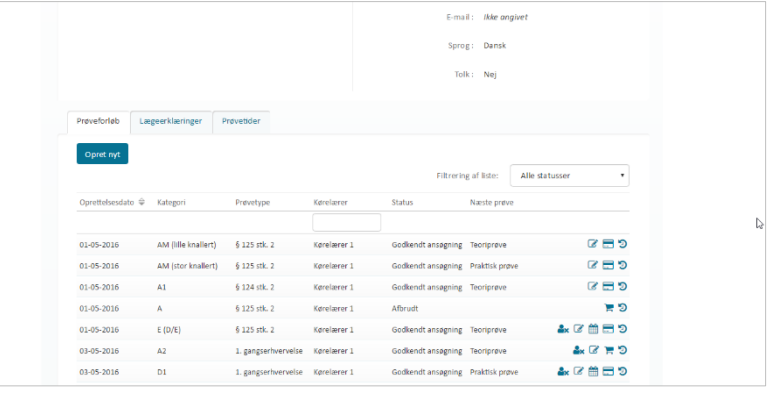

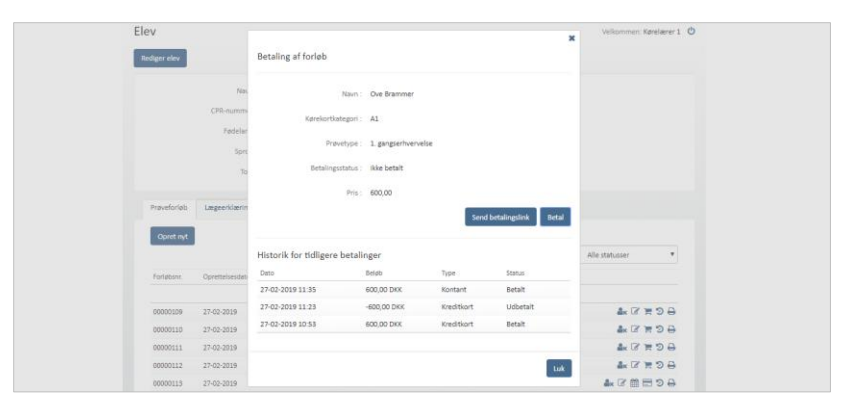

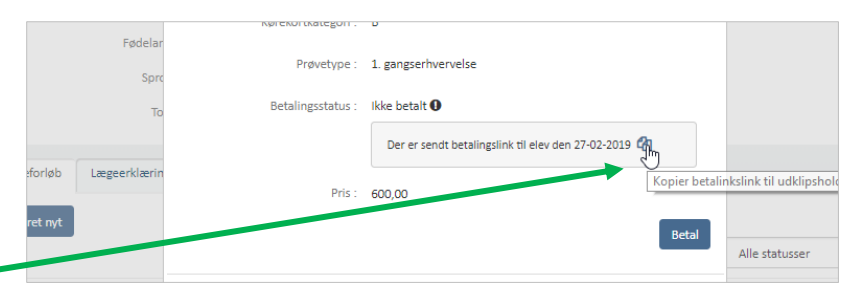

#### <span id="page-21-0"></span>**16. Udløb af teoriprøve**

Når teoriprøve taget i køreprøvebooking er 18 måneder gammel, er den forældet. Det betyder, at de bliver sat tilbage så næste prøve på forløbet skal være en ny teoriprøve. Dette sker automatisk. Desuden kan det tænkes, at der på ny skal betales for prøver på forløbet, da den første betaling er anvendt. Reglerne er således:

- Hvis elev har bestået teori, men ikke har været til praktisk prøve, skal der betales på ny
- Hvis elev har været til praktisk prøve i løbet af det seneste år og der på forløbet er genereret en ny faktura til betaling, vil betalingsstatus forblive som den er – om det er betalt eller ikke betalt.

Det er også muligt manuelt at sætte forløbet tilbage til teoriprøve som næste prøve, hvis eleven ikke kan nå at komme til praktisk prøve. Dette er muligt, hvis der ikke er bestilt praktisk prøve og der er under en måned til udløb af den gamle teoriprøve – skærmbilleder vises nedenfor

Note: de teoriprøver, der er overført fra det gamle system, har ikke en udløbsdato og det er derfor kørelærer og elevs eget ansvar, at holde øje med udløb på disse.

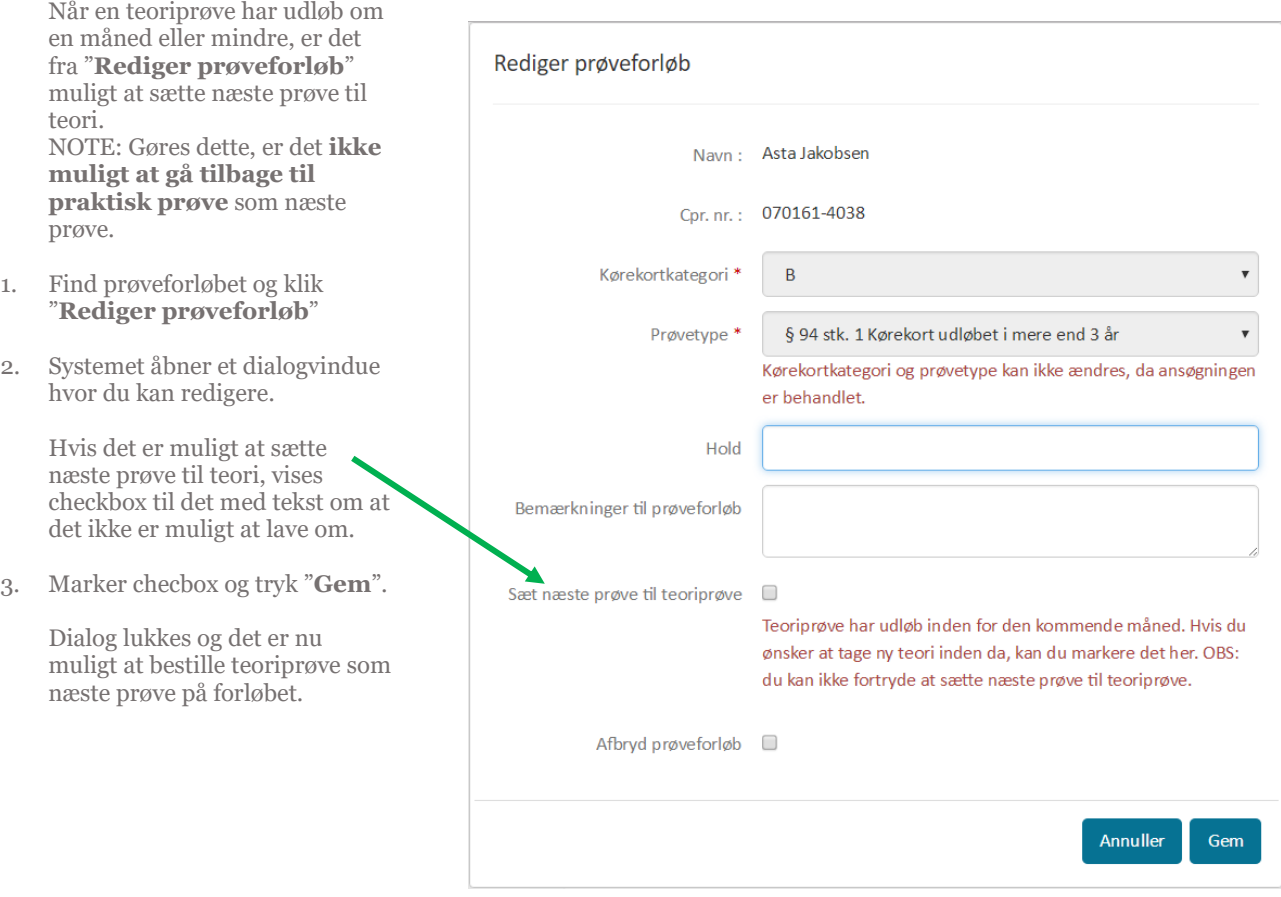

## <span id="page-22-0"></span>**17. Skift prøvetid på prøveforløb**

- 1. Gå til menupunktet **"Prøvetider"** eller faneblad **"Prøvetider"** under elevens stamdataside .
- 2. Find den pågældende prøvetid, som skal udskiftes.

Såfremt prøvetiden kan udskiftes, vil der fremgå et ikon med et ur  $\Theta$  (udskiftning af prøvetider kan kun ske hvis den prøvetid, der skal udskiftes , ikke ligger inden for de næste 2 hverdage).

3. Tryk på ur -ikonet.

Systemet åbner et dialogvindue.

4. Find den prøvetid, der skal overtage den nuværende prøvetid, ved at se på listen over prøvetider .

> Nederst kan du se den tid, du allerede har bestilt og som vil blive frigivet til bestilling af andre i systemet igen.

- 5. Find andre prøvetider ved at ændre på Teamområde, Prøvested og evt . søgetype og tryk **"Søg".**
- 6. Tryk **"Bestil"** ud for prøvetiden.

Prøvetiden er nu udskiftet.

7. Når en prøvetid skiftes, vil den gamle blive frigivet igen i løsningen efter et tilfældigt, maskinelt udvalgt tidsrum.

> **Bemærk** derudover hvis den praktisk prøve der skiftes med ligger efter teoriprøvens gyldighedsdato vil der blive vis en rød notifikation, med beskeden om at prøvetiden ikke kan bestilles da prøven ligger efter teoriprøvens gyldighedsdato, samt dato for teoriprøvens udløbsdato

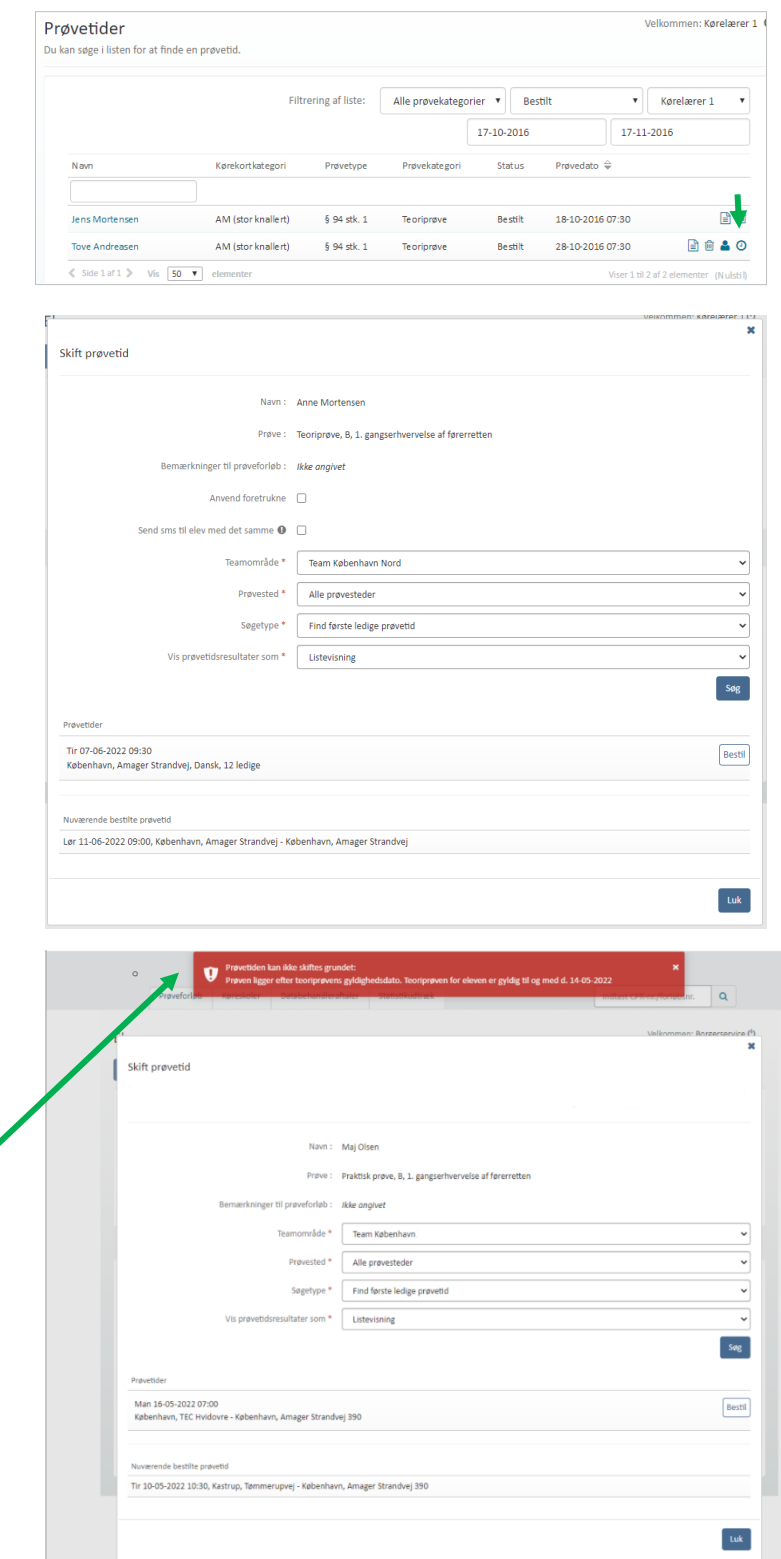

#### <span id="page-23-0"></span>**18. Afbestil prøvetid**

1. Gå til menupunktet **"Prøvetider".**

> En prøvetid, der kan afbestilles, vil være markeret med et affaldsspand-ikon <sup>₪</sup>.

- 2. Find prøvetiden, som skal afbestilles.
- 3. Tryk på ikonet.

Systemet åbner et dialogvindue med informationer om elev og prøve.

4. Tryk **"Afbestil".**

Prøvetiden er nu afbestilt fra prøveforløbet .

Elevens betaling for prøven refunderes ikke automatisk, i tilfælde hvor prøvetiden ligger mindre end 2 hverdage ud i fremtiden. Dvs. at der ikke gives mulighed for at booke en ny prøvetid, førend der er foregået ny betaling, eller tilgodebevis er udstedt fra borgerservice.

5. Når en prøvetid afbestilles, vil tiden blive frigivet igen i løsningen efter et tilfældigt, maskinelt udvalgt tidsrum.

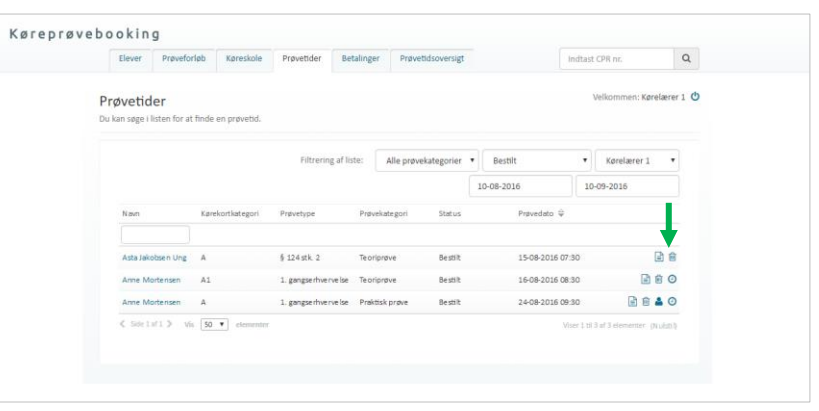

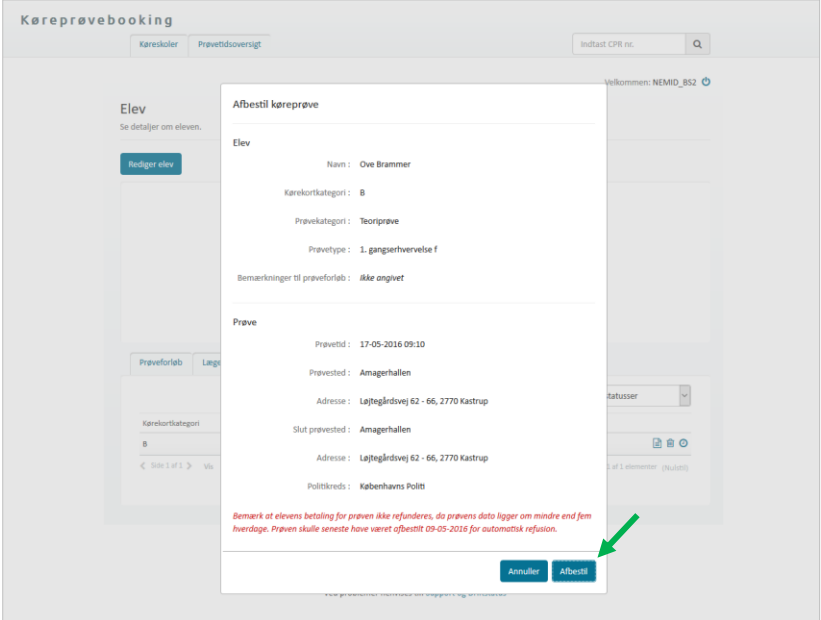

#### <span id="page-23-1"></span>**19. Rediger køreskole**

- 1. Gå til men  $"Køresk$
- 2. Tryk på k  $k$ øreskol
- 3. Rediger i
- 4. Tryk "**Ge**

Køreskole opdatere

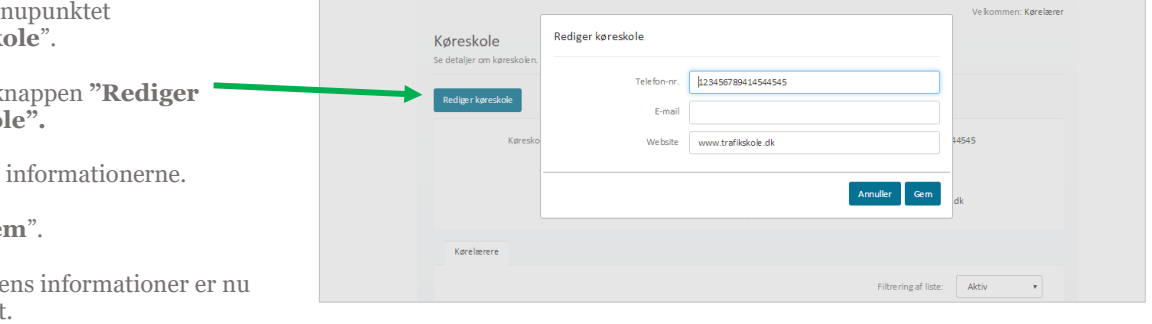

## <span id="page-24-0"></span>**20. Rediger kørelærer og foretrukne indstillinger**

- 1. Gå til menupunktet "**Køreskole**".
- 2. Vælg den pågældende kørelærer på listen over kørelærere hos køreskolen.
- 3. Tryk på **Kørelærerens navn.**

Systemet åbner en stamdataside for kørelæreren.

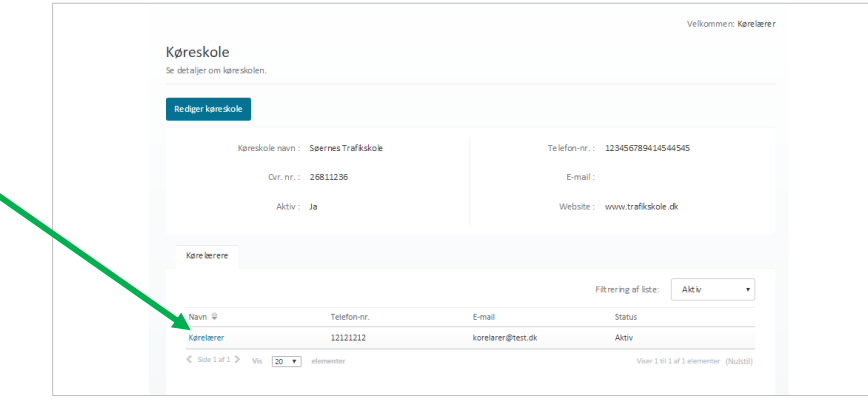

4. Rediger stamoplysninger om kørelæreren på "**Rediger kørelærer**".

> Redigering sker i et dialogvindue, hvor ændringer træder i kraft, når du trykker "**Gem**".

> Ved ønske om modtagelse af SMS vil kørelæreren modtage en SMS, såfremt en tilknyttet elevs prøvetid aflyses.

> Angives kørelæreren som ikke aktiv, vil kørelæreren ikke længere være tilgængelig på lister over kørelærere.

5. Rediger foretrukne værdier for kørelæreren på "**Rediger foretrukne**".

> Foretrukne værdier bliver forudindsat under prøvesøgning samt ved oprettelse af nye forløb.

Det er muligt at vælge op til tre teamområder som foretrukne og flere prøvesteder. Såfremt der er valgt mere end et teamråde og flere prøvesteder under foretrukne, vil dette fremgå af søgeresultaterne på prøvetider, hvor der vælges "anvend foretrukne".

Redigering sker i et dialogvindue, hvor ændringer træder i kraft, når du trykker "**Gem**".

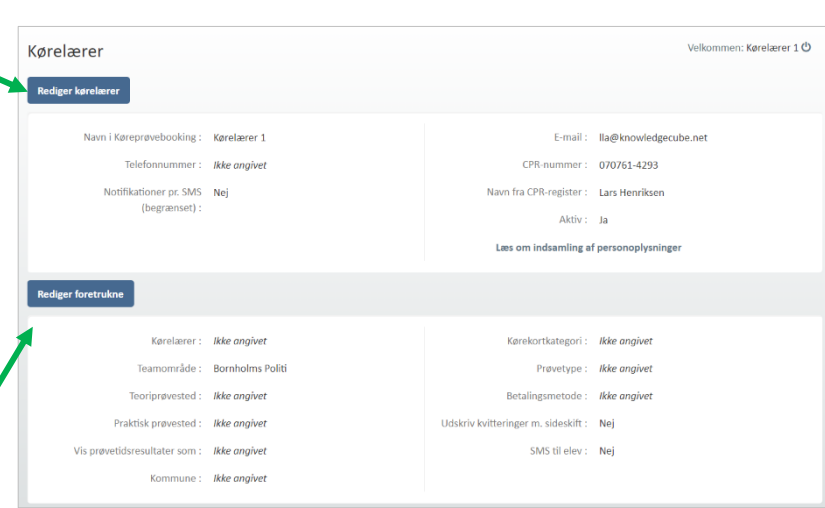

#### <span id="page-25-0"></span>**21. Frigiv prøveforløb fra kørelærer**

#### 1. Gå til menupunktet **"Prøveforløb**".

Et prøveforløb kan frigives fra kørelæren såfremt prøveforløbet er tilknyttet kørelæren. Derudover må der ikke ligge en bestilt prøve. Om et prøveforløb kan frigives, vises med et ikon med en person og et x  $\mathbf{c}$ 

Bemærk at du kun frigiver forløbet. Dvs. hvis eleven har flere prøveforløb ved samme kørelærer, kan eleven stadigvæk være tilknyttet kørelæreren med et andet forløb.

- 2. Find prøveforløbet du til frigive.
- 3. Tryk på ikonet

En dialog vil bede dig bekræfte valget om at frigive forløbet.

4. Tryk "Frigiv"

Prøveforløbet er nu frigivet fra kørelæren og vil ikke længere være at finde på listen under menupunktet prøveforløb.

Du vil fra elevs stamdataside under prøveforløb kunne se at forløbet er frigivet, ved at der nu fremgår et nyt ikon med en

person og et plustegn  $\mathbf{e}_1$ .

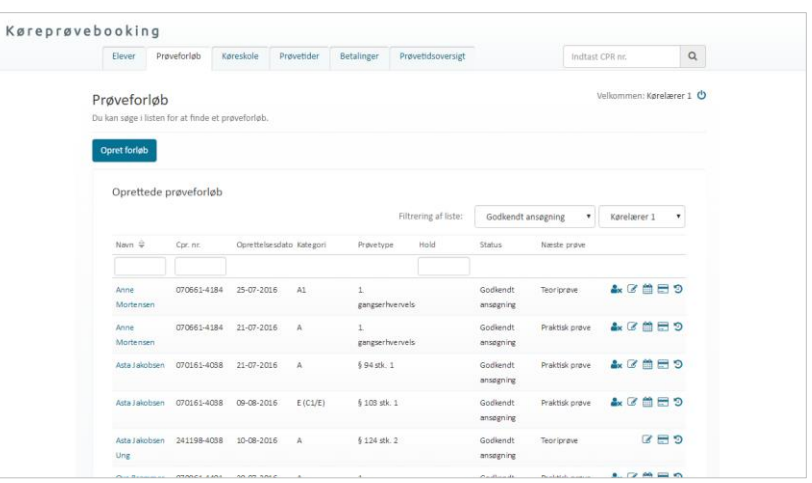

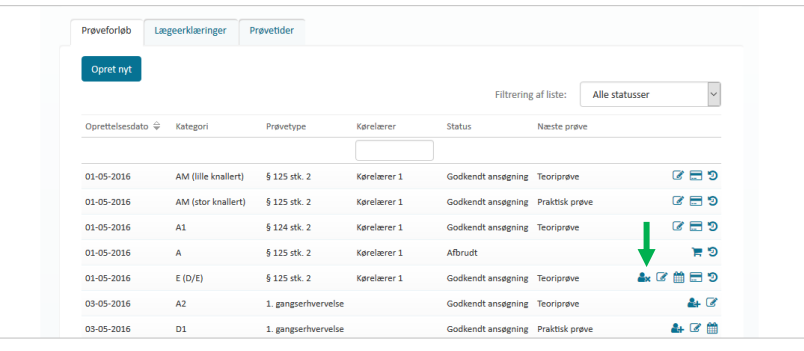

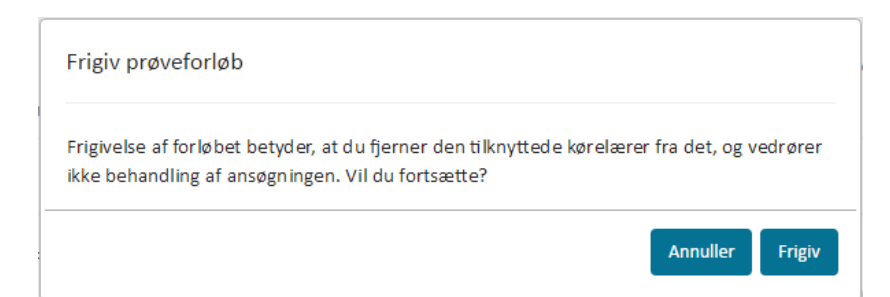

#### <span id="page-26-0"></span>**22. Tilknyt prøveforløb til kørelærer**

1. **Indtast CPR-nummer** på elev, hvor prøveforløb skal tilknyttes og tryk enter.

> Systemet åbner elev stamdatasiden.

Når et prøveforløb er frigivet fra en kørelærer, er det muligt at tilknytte prøveforløbet til en kørelærer.

Et prøveforløb kan tilknyttes en kørelærer hvis der fremgår et ikon med en person og et plustegn  $\cdot$ .

- 2. Find prøveforløbet du til tilknytte.
- 3. Tryk på ikonet  $\mathbf{H}$ .

Systemet åbner et dialogvindue.

4. Vælg kørelæren som skal tilknyttes prøveforløbet.

> På listen fremgår oprettede kørelærer på den køreskole du også er tilknyttet, samt de kørelærere fra køreskoler din køreskole har fuldmagt over.

5. Tryk på knappen "**Tilknyt".**

Prøveforløbet er nu tilknyttet den valgte kørelærer. Dette vil fremgå på prøveforløb ved at der nu fremgår et nyt ikon med en person og et x  $\mathbf{R}$ .

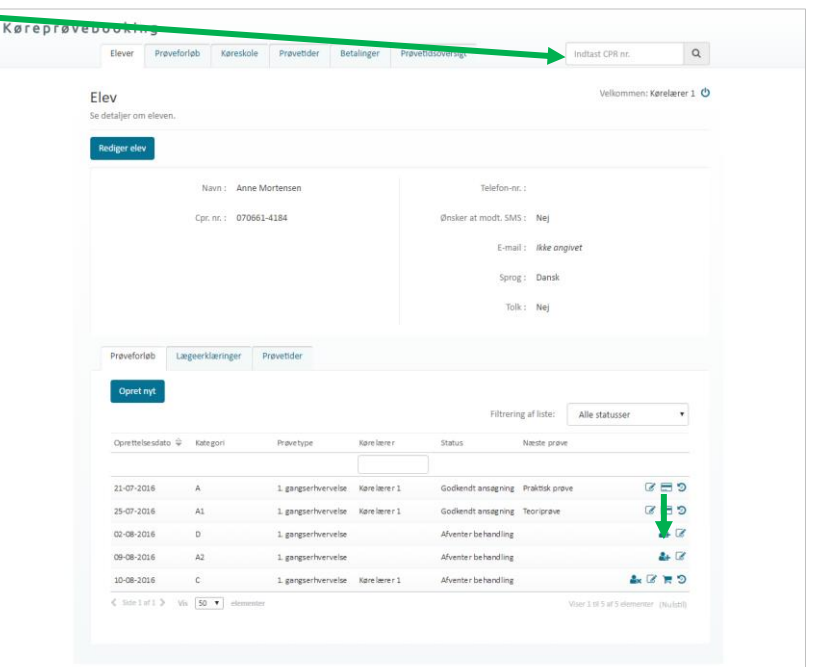

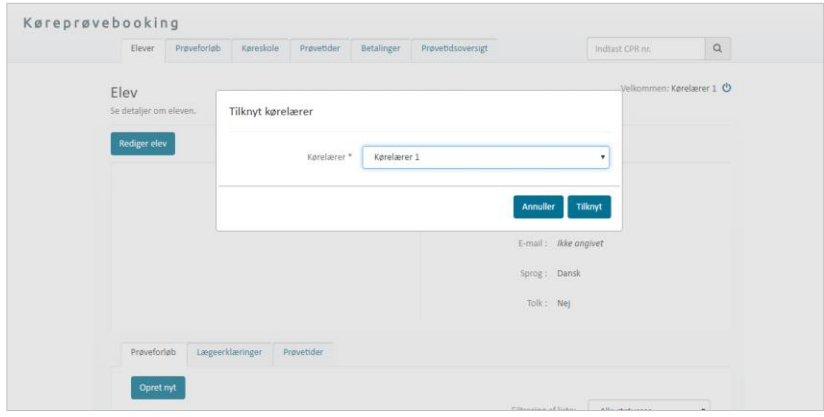

#### <span id="page-27-0"></span>**23. Log af systemet**

Fra alle sider i systemet er det muligt at logge af via et sluk-ikon, der vises øverst i højre side af skærmen ud for Velkommen: Navn

1. Tryk på **sluk-ikonet**

Du er nu logget ud af systemet.

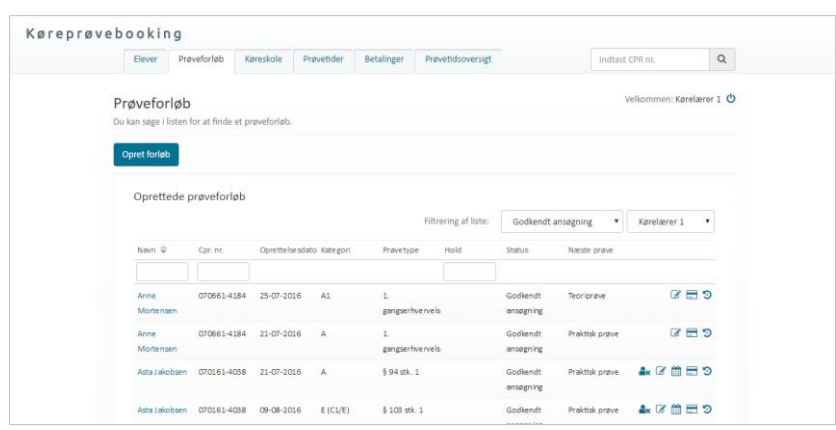

## <span id="page-27-1"></span>**24. Opret fuldmagtsaftale i NemLogin**

Er I flere køreskoler, som samarbejder omkring elevers erhvervelse af kørekort, kan I fra NemLog-in give hinanden adgang til at kunne se og administrere hinandens elever. Dette gøres gennem en fuldmagtsaftale, der oprettes i NemLogin.

- 1. Følg virk.dk's vejledning for at oprette en fuldmagtsaftale i NemLogin.
- 2. Gå til vejledning på [https://hjaelp.virk.dk/sites/defa](https://hjaelp.virk.dk/sites/default/files/giv_en_erhvervsfuldmagt_til_en_uden_for_virksomheden_eller_organisationen.pdf) [ult/files/giv\\_en\\_erhvervsfuldma](https://hjaelp.virk.dk/sites/default/files/giv_en_erhvervsfuldmagt_til_en_uden_for_virksomheden_eller_organisationen.pdf) [gt\\_til\\_en\\_uden\\_for\\_virksomhed](https://hjaelp.virk.dk/sites/default/files/giv_en_erhvervsfuldmagt_til_en_uden_for_virksomheden_eller_organisationen.pdf) [en\\_eller\\_organisationen.pdf](https://hjaelp.virk.dk/sites/default/files/giv_en_erhvervsfuldmagt_til_en_uden_for_virksomheden_eller_organisationen.pdf)

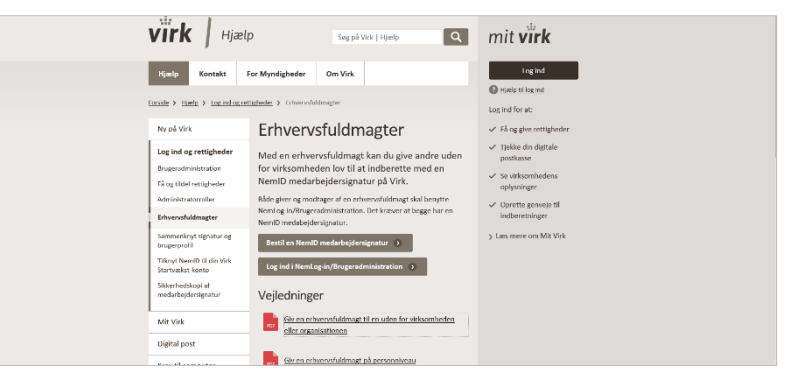

## <span id="page-28-0"></span>**25. Oversigt over alderskrav ved booking**

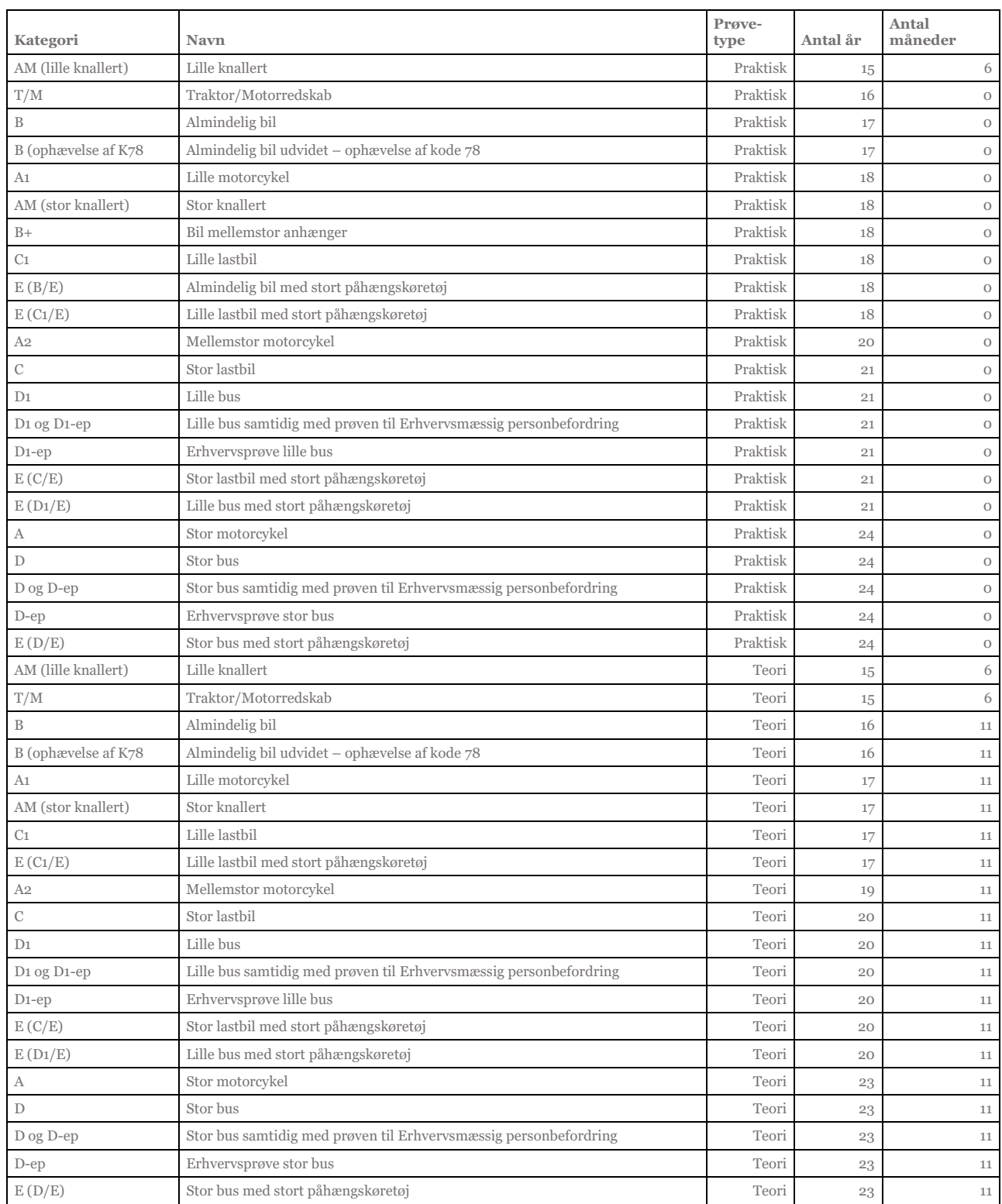

#### <span id="page-29-0"></span>**26. Hente data på førstehjælpsbeviser**

- 1. I Køreprøvebooking findes der en integration mod Dansk Førstehjælps Råds Kursusbevissystem. I kursusbevissystemet findes der oplysninger om elevers førstehjælpsbeviser, som er et krav for prøvetypen 1.gangserhvervelse af førerretten på følgende kategorier:
	- A (Motorcykel)
	- B (Almindelig bil)
	- AM (Lille knallert)
	- T/M (Traktor)

#### **Behandling af forløb**

2. Borgerservice vil med den integration i Køreprøvebooking, inden de godkender, kunne se hvilke førstehjælpsbeviser, eleven har.

Har eleven ingen førstehjælpsbevis i Dansk Førstehjælps råds Kursusbevissystem, kan borgerservice vælge at godkende forløbet alligevel. Borgerservice kan også angive at eleven har fået dispensation for førstehjælp givet af Færdselsstyrelsen eller dispensation for førstehjælp (andet). Hvis en dispensation foreligger. Det er dog ikke borgerservice ansvar at verificere førstehjælpsbeviser før de godkender ansøgningen, men op til kørelærer og elev at verificere at der foreligger et gyldigt førstehjælpsbevis før bestilling af den praktiske prøve.

#### **Booking af praktisk prøve**

3. Hvis det enten ved oprettelse, behandling eller bestilling af praktisk prøve har foreligget et gyldigt førstehjælpsbevis vil der kunne bestilles en prøve.

Det gælder dog kun ved bestilling af praktiske prøver i de vedrørende kategorier og hvis prøveforløbet er oprettet efter d. 06-07-2020 kl. 18.

Bemærk at hvis borgerservice har godkendt forløbet med "Dispensation for førstehjælp givet af Færdselsstyrelsen" eller "Dispensation for førstehjælp (andet)" så tjekkes der ikke op mod Dansk Førstehjælp råd Kursusbevissystem og det vil fortsæt være muligt at fremsøge prøver og booke dem.

4. Eleven vil altså ikke få lov til at få booket en prøve hvis:

1) Der ikke findes et gyldigt førstehjælpsbevis i Dansk Førstehjælp råds Kursusbevissystem eller hvis der ikke er givet dispensation

- 2) Køreprøvebooking-systemet ikke kan få kontakt til Dansk Førstehjælp råds Kursusbevissystem.
- 5. Om et førstehjælpsbevis er gyldigt følger nogle specifikke regler. Til at starte med må førstehjælpsbeviset ikke være udstedt for mere end 1 år siden og derudover tjekkes der på indholdet i førstehjælpsbeviset, som sammenligner med prøveforløbets kategori. Her gælder regler at følgende elementer skal være på førstehjælpsbeviser, for følgende kategorier:
	- o AM (lille knallert):
		- Førstehjælp ved hjertestop
		- Færdselsrelateret førstehjælp for unge knallertførere
	- $\circ$  A, B og T/M
		- Førstehjælp ved hjertestop
		- Færdselsrelateret førstehjælp bil/MC/traktor

Bemærk at alle prøveforløb oprettet før d. 06-07-2020 kl. 18 altid vil kunne få bestilt praktisk prøve i systemet, uanset om der ligger et førstehjælpsbevis eller ej. Dette er for at understøtte en overgangsperiode i Køreprøvebookingsystemet og betyder IKKE at man kan se bort for de gældende regler for førstehjælpsbeviser. Førstehjælpsbeviser hentes fra Dansk Førstehjælp Råds Kursusbevissystem, hvor alle førstehjælpsbeviser er registreret. Mener eleven at denne har et førstehjælpsbevis, selvom Køreprøvebooking viser at der ikke er, må eleven kontakte den instruktør, der har holdt kurset eller den organisation kurset er blevet afholdt af.